# **HP 64791/2 70208H/70216H Emulator Softkey Interface**

**User's Guide**

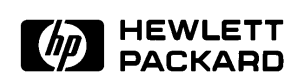

**HP Part No. 64791-97011 Printed in U.S.A. July 1994**

**Edition 4**

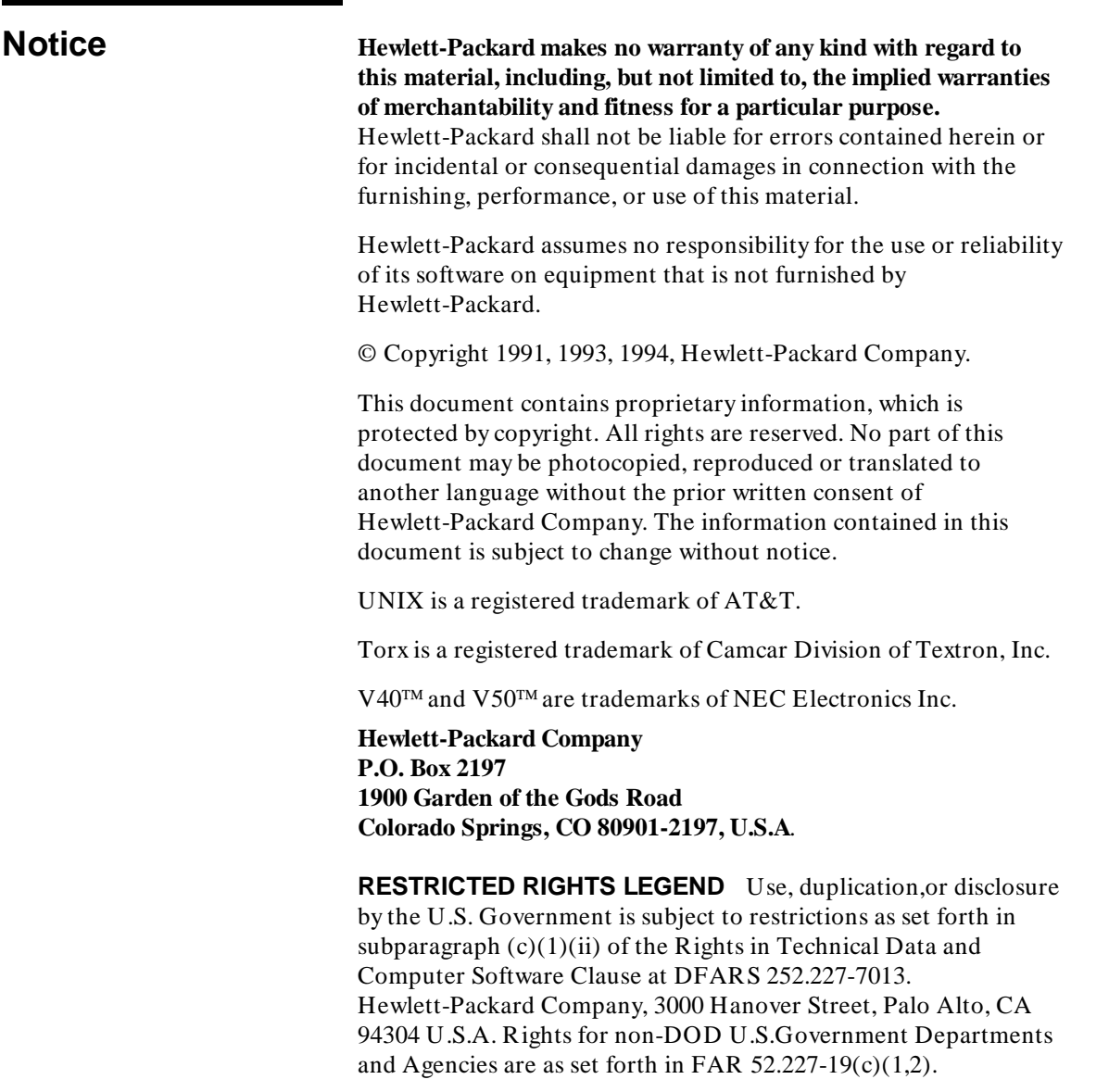

**Printing History** New editions are complete revisions of the manual. The date on the title page changes only when a new edition is published.

> A software code may be printed before the date; this indicates the version level of the software product at the time the manual was issued. Many product updates and fixes do not require manual changes and, manual corrections may be done without accompanying product changes. Therefore, do not expect a one-to-one correspondence between product updates and manual revisions.

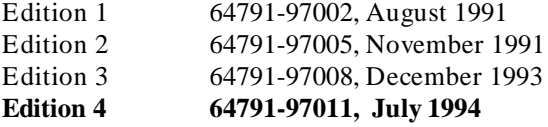

# **Using this Manual**

This manual will show you how to use the following emulators with the Softkey Interface.:

- $HP 64791A 70208$  emulator
- $HP 64792A 70216$  emulator
- HP 64791B 70208H emulator
- HP 64792B 70216H emulator

For the most part, these emulators all operate the same way. Differences between the emulators are described where they exist. These 70208, 70208H, 70216 and 70216H emulators will be referred to as the "70216 emulator" in this manual where they are alike. In the specific instances where 70208, 70208H and 70216H emulator differs from the 70216 emulator, it will be referred as the "70208 emulator", "70208H emulator" and "70216H emulator".

This manual will:

- $\blacksquare$  Shows you how to use emulation commands by executing them on a sample program and describing their results.
- Shows you how to use the emulator in-circuit (connected to a target system).
- Shows you how to configure the emulator for your development needs. Topics include: restricting the emulator to real-time execution, selecting a target system clock source, and allowing the target system to insert wait states.

This manual will not:

Show you how to use every Softkey Interface command and option; the Softkey Interface is described in the *Softkey Interface Reference* manual.

## **Organization**

- **Chapter 1 Introduction to the 70216 Emulator**. This chapter briefly introduces you to the concept of emulation and lists the basic features of the 70216 emulator.
- **Chapter 2 Getting Started**. This chapter shows you how to use emulation commands by executing them on a sample program. This chapter describes the sample program and how to: load programs into the emulator, map memory, display and modify memory, display registers, step through programs, run programs, set software breakpoints, search memory for data, and use the analyzer.
- **Chapter 3 'In-Circuit'' Emulation**. This chapter shows you how to install the emulator probe into a target system and how to use "in-circuit" emulation features.
- **Chapter 4** Configuring the Emulator. This chapter shows you how to: restrict the emulator to real-time execution, select a target system clock source, allow the target system to insert wait states, and select foreground or background monitor.
- **Chapter 5 Using the Emulator**. This chapter describes emulation topics which are not covered in the "Getting Started" chapter.
- **Appendix A Using the Foreground Monitor.** This appendix describes the advantages and disadvantages of foreground and background monitors and how to use foreground monitor.

# **Contents**

#### **[1 Introduction to the 70216 Emulator](#page-12-0)**

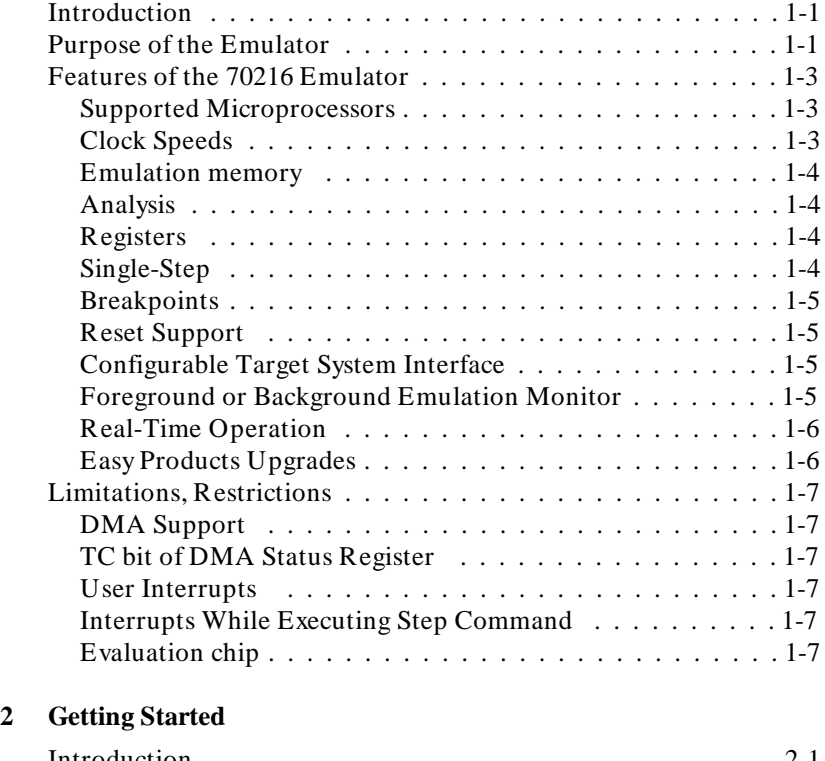

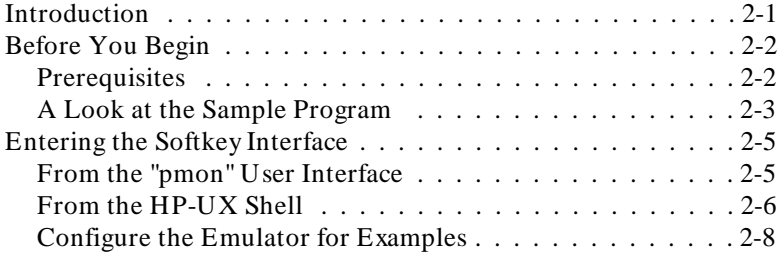

**Contents-1**

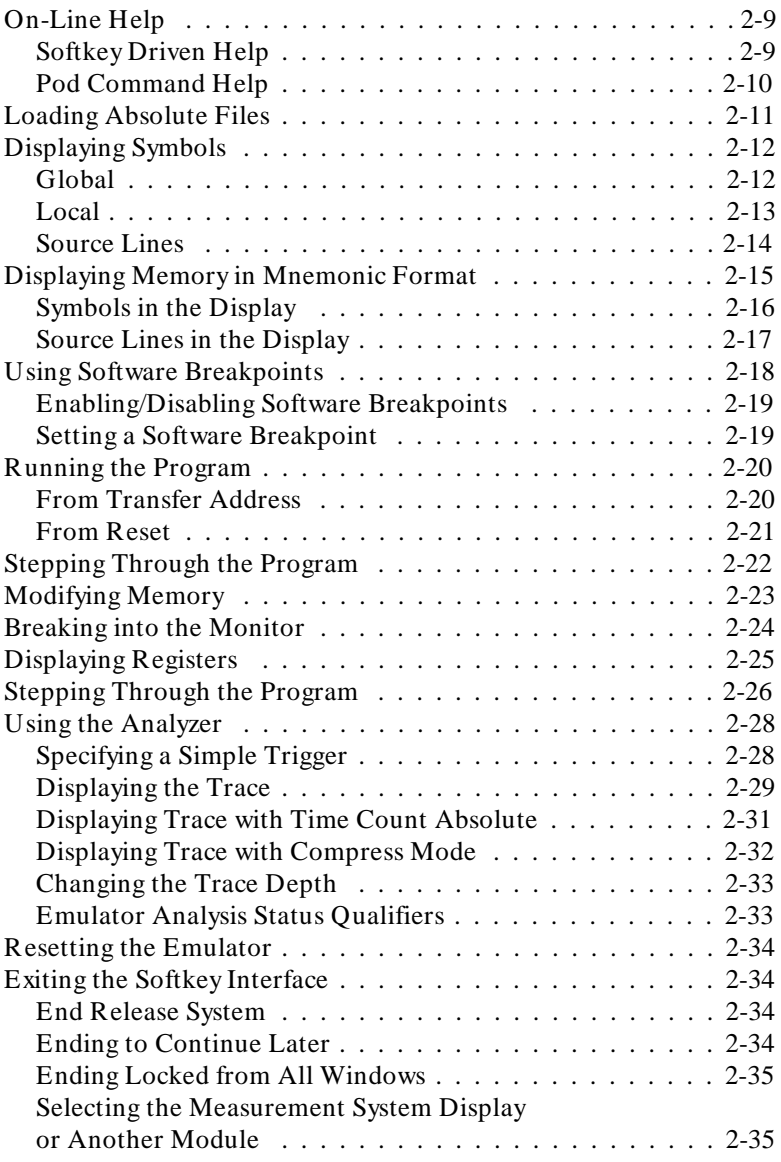

**2-Contents**

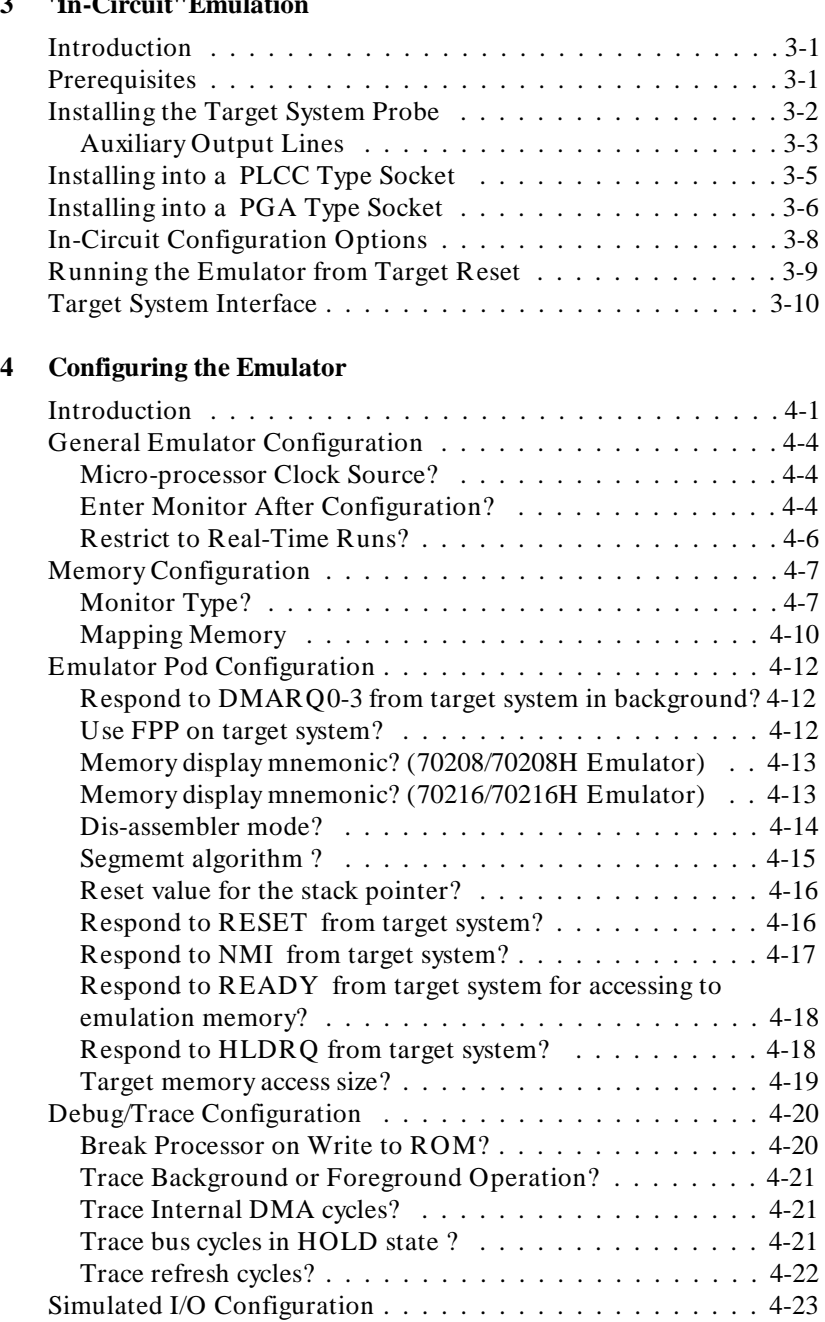

# **3 'In-Circuit'' Emulation**

**Contents-3**

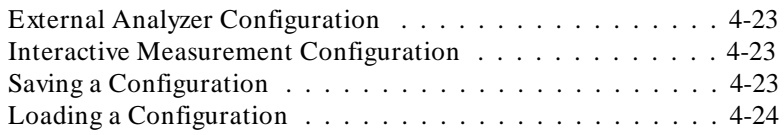

#### **[5 Using the Emulator](#page-92-0)**

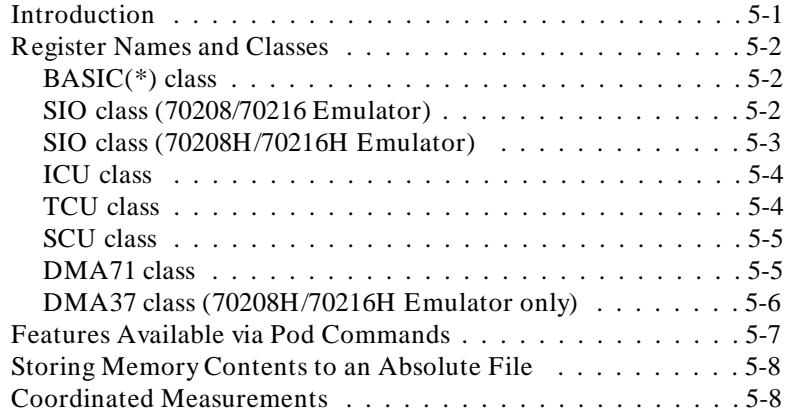

#### **[A Using the Foreground Monitor](#page-100-0)**

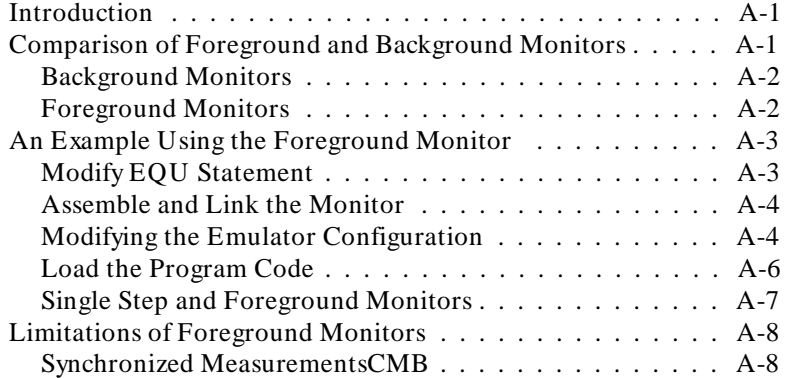

# **Illustrations**

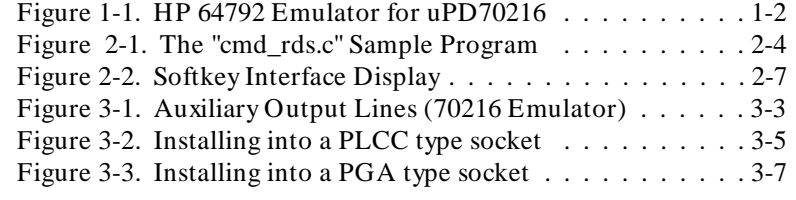

**Contents-5**

**Notes**

**6-Contents**

# <span id="page-12-0"></span>**Introduction to the 70216 Emulator**

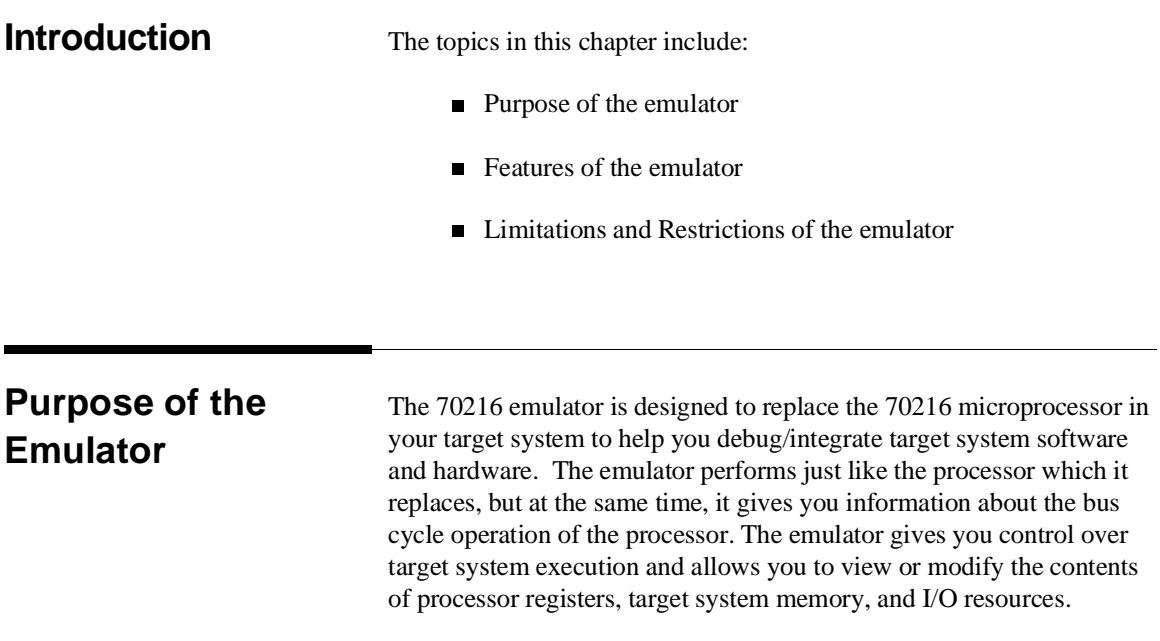

**Introduction 1-1**

**1**

I

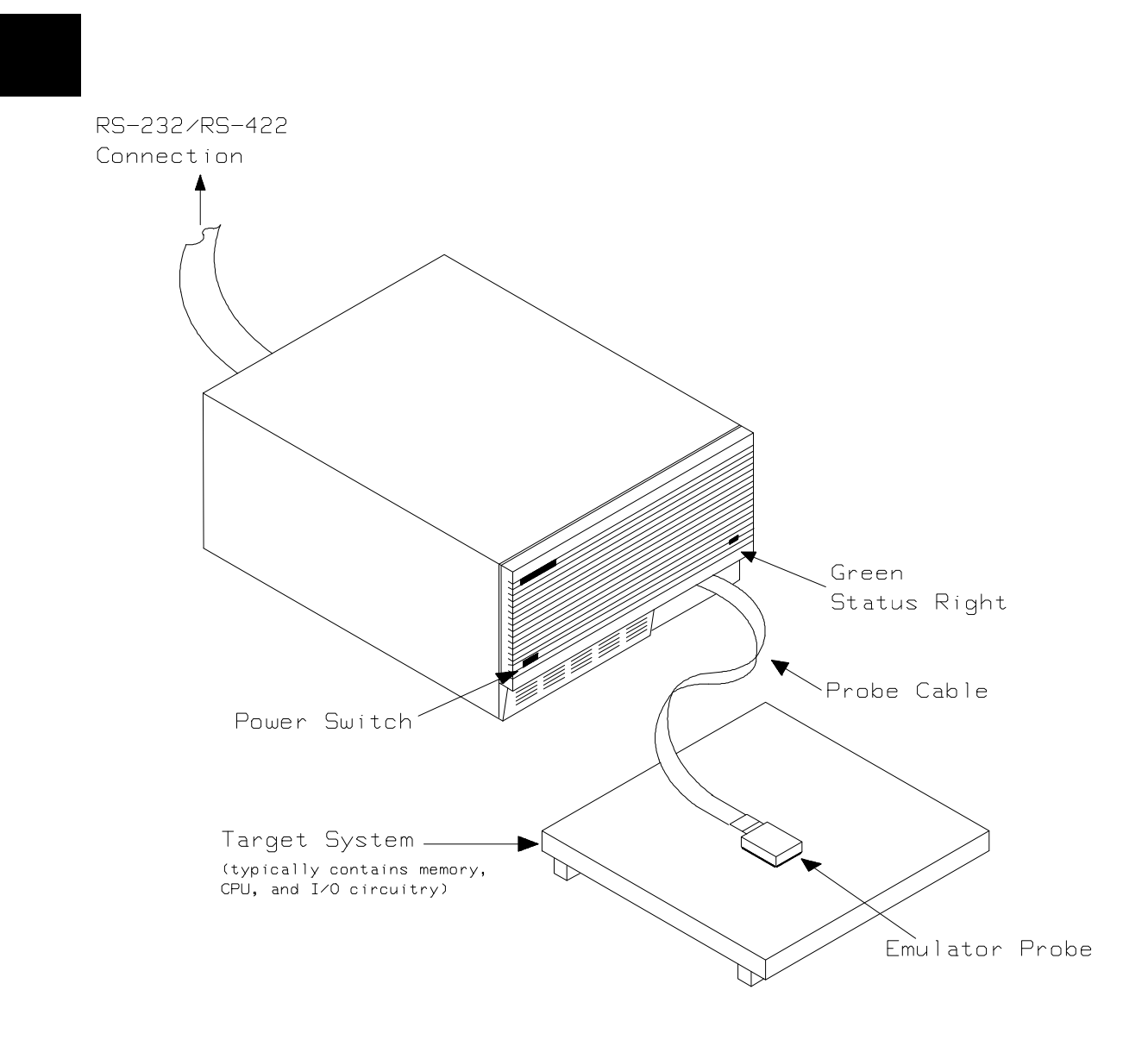

**Figure 1-1. HP 64792 Emulator for uPD70216**

**1-2 Introduction**

## **Features of the 70216 Emulator**

This section introduces you to the features of the emulator. The chapters which follow show you how to use these features.

#### **Supported Microprocessors**

The HP 64791/2 emulator supports the following packages of microprocessor.

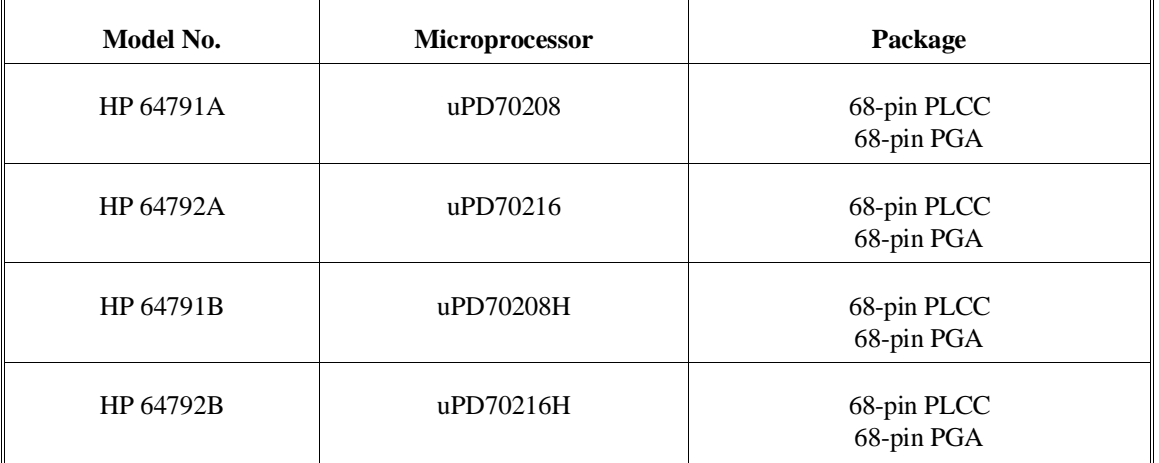

The HP 64791/2 emulator probe has a 68-pin PLCC connector. When you use 68-pin PGA type microprocessor, you must use with PLCC to PGA adapter; refer to the "In-Circuit Emulation Topics" chapter in this manual.

**Clock Speeds** The 70208 and 70216 emulator runs with an internal clock speed of 8MHz (system clock), or with target system clocks from 2 to 10 MHz. The 70208H and 70216H emulator runs with an internal clock speed of 16 MHz (system clock) or with target system clocks from 1 to 16 MHz.

**Introduction 1-3**

### **Emulation memory** The HP 70216 emulator is used with one of the following Emulation Memory Cards. ■ HP 64726 128K byte Emulation Memory Card ■ HP 64727 512K byte Emulation Memory Card **HP 64728 1M byte Emulation Memory Card** ■ HP 64729 2M byte Emulation Memory Card When you use the HP 64729, You can only use 1M byte for emulation memory. You can define up to 16 memory ranges (at 128 byte boundaries and at least 128 byte in length). You can characterize memory ranges as emulation RAM, emulation ROM, target system RAM, target system ROM, or as guarded memory. The emulator generates an error message when accesses are made to guarded memory locations. You can also configure the emulator so that writes to memory defined as ROM cause emulator execution to break out of target program execution. **Analysis** The HP 70216 emulator is used with one of the following analyzers which allows you to trace code execution and processor activity. ■ HP 64703 64-channel Emulation Bus Analyzer and 16-channel State/Timing Analyzer ■ HP 64704 80-channel Emulation Bus Analyzer ■ HP 64794A/C/D Deep Emulation Bus Analyzer The Emulation Bus Analyzer monitors the emulation processor using an internal analysis bus. The HP 64703 64-channel Emulation Bus Analyzer and 16-channel State/Timing Analyzer allows you to probe up to 16 different lines in your target system. **Registers** You can display or modify the 70216 internal register contents.

**Single-Step** You can direct the emulation processor to execute a single instruction or a specified number of instructions.

**1-4 Introduction**

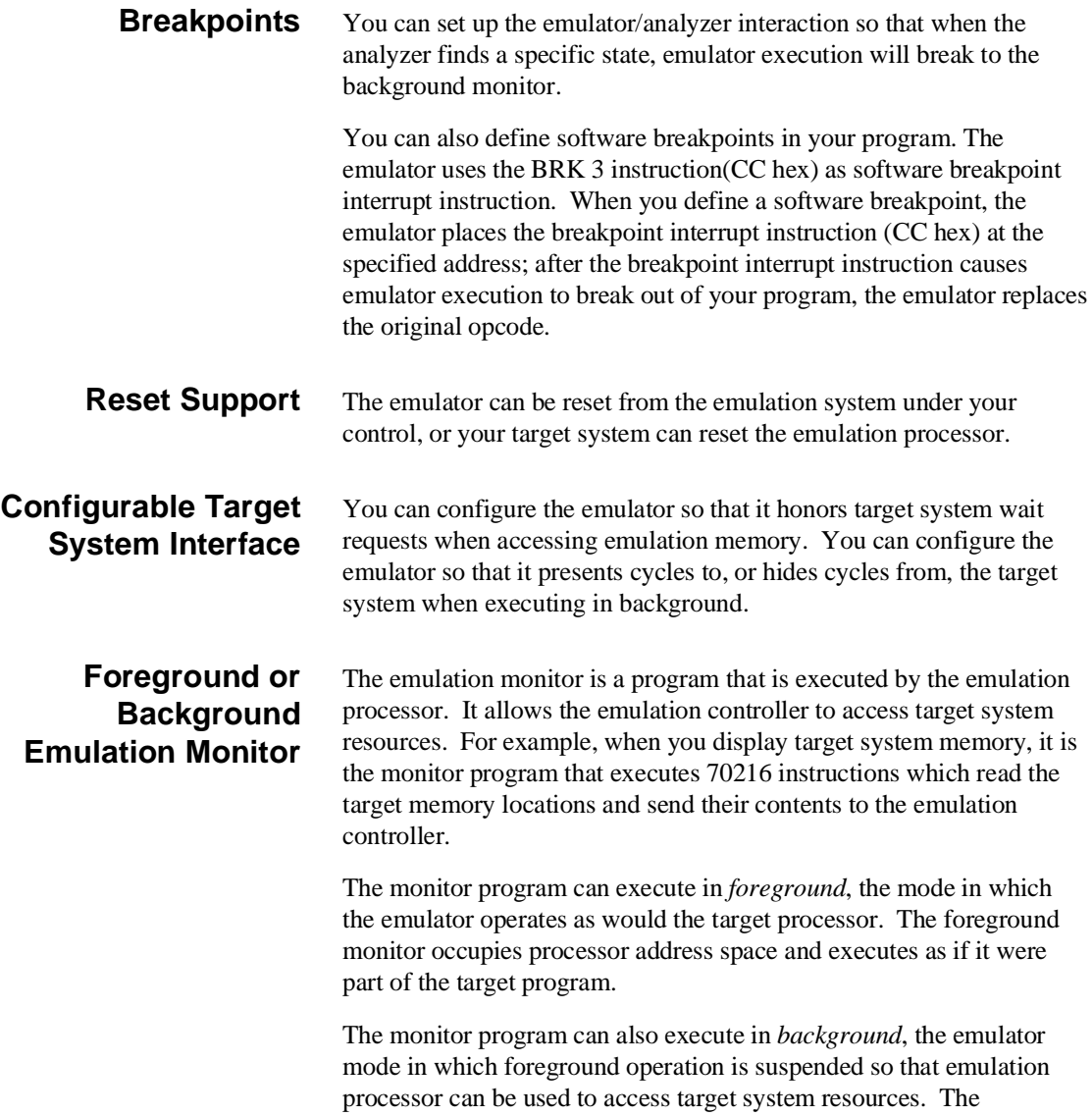

background monitor does not occupy any processor address space.

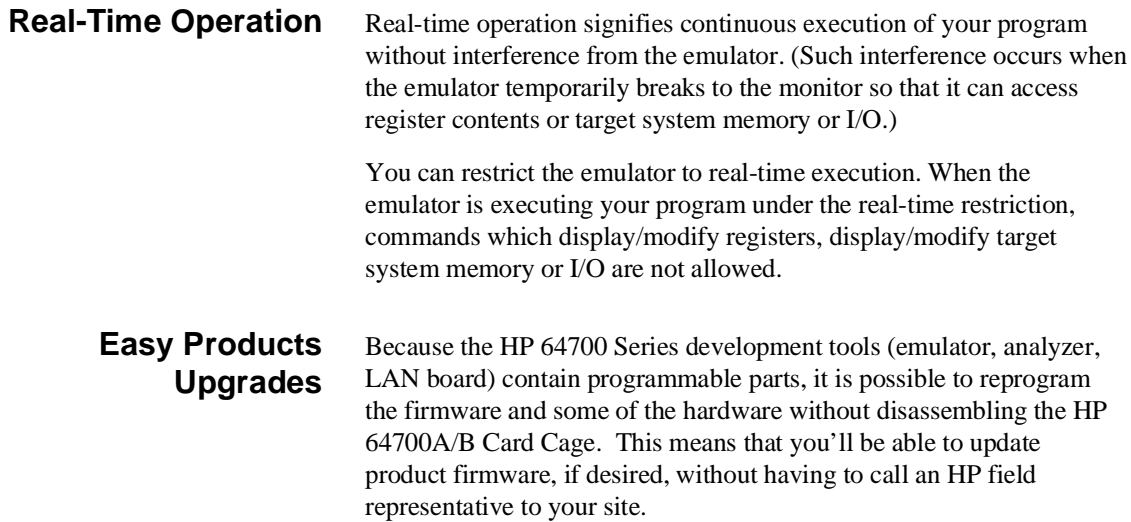

# **Limitations, Restrictions**

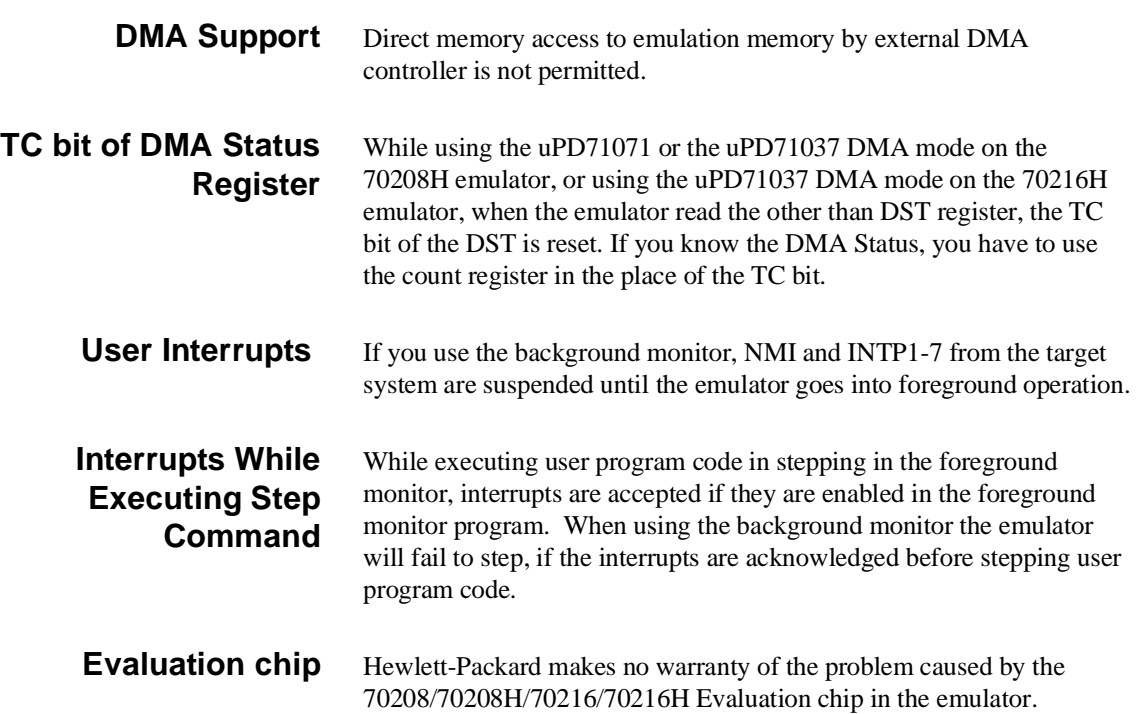

**Notes**

**1-8 Introduction**

# <span id="page-20-0"></span>**Getting Started**

**Introduction** This chapter will lead you through a basic, step by step tutorial that shows how to use the HP 64792 emulator with the Softkey Interface.

This chapter will:

- Tell you what must be done before you can use the emulator as shown in the tutorial examples.
- Describe the sample program used for this chapter's examples.

This chapter will show you how to:

- Start up the Softkey Interface.
- Load programs into emulation and target system memory.
- Enter emulation commands to view execution of the sample program.

**2**

**Getting Started 2-1**

## **Before You Begin**

**Prerequisites** Before beginning the tutorial presented in this chapter, you must have completed the following tasks:

- 1. Connected the emulator to your computer. The *HP 64700 Series Installation/Service* manual show you how to do this.
- 2. Installed the Softkey Interface software on your computer. Refer to the *HP 64700 Series Installation/Service* manual for instructions on installing software.
- 3. In addition, you should read and understand the concepts of emulation presented in the *Concepts of Emulation and Analysis* manual. The *Installation/Service* manual also covers HP 64700 system architecture. A brief understanding of these concepts may help avoid questions later.

You should read the *Softkey Interface Reference* manual to learn how to use the Softkey Interface in general. For the most part, this manual contains information specific to the 70216 emulator.

#### **A Look at the Sample Program**

The sample program used in this chapter is shown in Figure 2-1. The program continuously reads values from **Cmd\_Input**; when a value other than NULL is found, the program calls the **Write\_Msg** function to copy a string to the **Msg\_Dest** array.

The sample program and the associated output files, including the HP format absolute files, have been shipped with the Softkey Interface; copy these files to the current directory with the following command:

**\$ cp** /usr/hp64000/demo/emul/hp64791/\* . (70208,70208H) **\$ cp** /usr/hp64000/demo/emul/hp64792/\* .

(70216,70216H)

The file *cmd\_rds.X* contains the absolute code of the program. The file *cmd\_rds.L* contains the list of global symbols. The files *cmd\_rds.A* contains the list of local symbols for the respective files.

The user interface provides source line referencing if line information is present in the local symbol file.

```
1 volatile char Cmd_Input;<br>2 char Msg_Dest[0x20];
         char Msg_Dest[0x20];
      \frac{3}{4}void Write_Msg (const char *s)<br>{
5 \{char *Dest_Ptr;
 7
8 Dest_Ptr = Msg_Dest;
9 while (*s != '\\0')\begin{matrix} 10 \\ 11 \end{matrix}11 *Dest_Ptr = *s;<br>
12 Dest_Ptr++;<br>
13 s++;
                               Dest_Ftr++;\left\{\n \begin{array}{c}\n 3 + 7 \\
 3 + 7\n \end{array}\n \right\}\begin{bmatrix} 14 \\ 15 \end{bmatrix}\begin{array}{c} 15 \\ 16 \end{array} 17 main ()
    18 {<br>18 {<br>19 19 static char Msg_A[] = "Command A Entered ";
 20 static char Msg_B[] = "Entered B Command ";
 21 static char Msg_I[] = "Invalid Command ";
                     char c;
 23
                     for (i;i) {
 25 {
                                Cmd_Input = '\0';
27 while ((c = Cmd_Input) == '\0');<br>28 switch (c) {
    29<br>
30<br>
31<br>
24<br>
29<br>
29<br>
29<br>
29<br>
29<br>
29<br>
20<br>
20<br>
20<br>
20<br>
20<br>
20Write_Msg (Msg_A);
     31 break; \frac{31}{32} break; \frac{32}{32} case 'B' :
    \begin{tabular}{lllllllll} 32 & & & case & 'B' : & \\ 33 & & & & \text{Wr} : & \\ 34 & & & & \text{br} \end{tabular}Write_Msg (Msg_B);
      34 break;
    35 default :<br>36 M:<br>37 b:
                                                      Write_Msg (Msg_I);
     \begin{matrix} 37 & \text{break}; \\ 38 & \text{parallel} \end{matrix}\left\{\n \begin{array}{ccc}\n 38 & & \\
 \end{array}\n \right\} 39 }
     40}
```
**Figure 2-1. The "cmd\_rds.c" Sample Program**

#### **2-4 Getting Started**

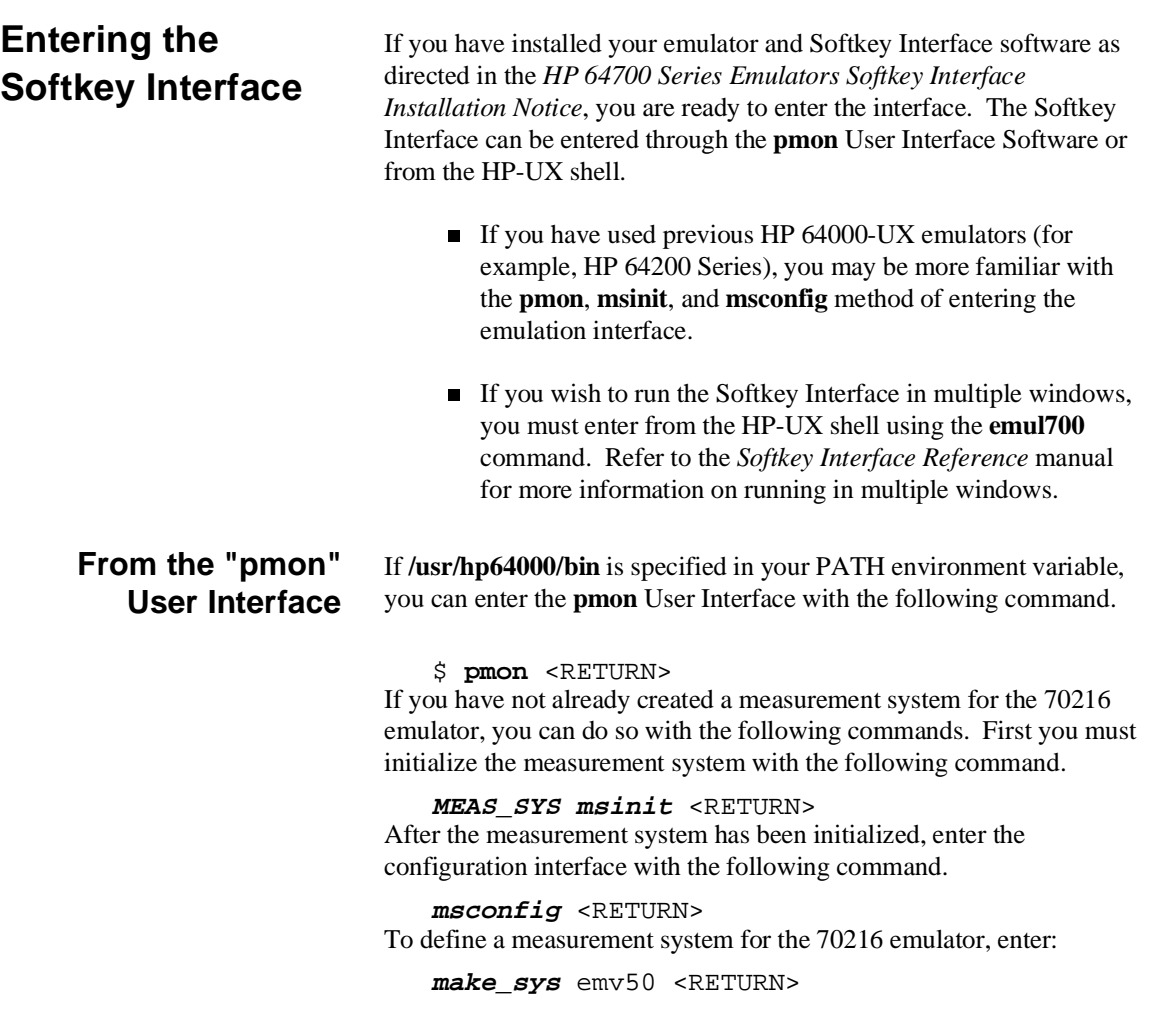

Now, to add the emulator to the measurement system, enter:

add <module number> naming it n70216 <RETURN>

Enter the following command to exit the measurement system configuration interface.

**end** <RETURN>

If the measurement system and emulation module are named "emv50" and "n70216" as shown above, you can enter the emulation system with the following command:

#### **emv50 default n70216** <RETURN>

If this command is successful, you will see a display similar to figure 2-2. The status message shows that the default configuration file has been loaded. If the command is not successful, you will be given an error message and returned to the **pmon** User Interface. Error messages are described in the *Softkey Interface Reference* manual.

For more information on creating measurements systems, refer to the *Softkey Interface Reference* manual.

#### **From the HP-UX Shell** If /usr/hp64000/bin is specified in your PATH environment variable, you can also enter the Softkey Interface with the following command.

 $$$  **emul700** <emul name> <RETURN>

The "emul\_name" in the command above is the logical emulator name given in the HP 64700 emulator device table

(/usr/hp64000/etc/64700tab).

For example, the emulator name in the device table entry shown below is "v40" for n70208, "v40h" for n70208h, "v50" for n70216 and "v50h" for n70216h.

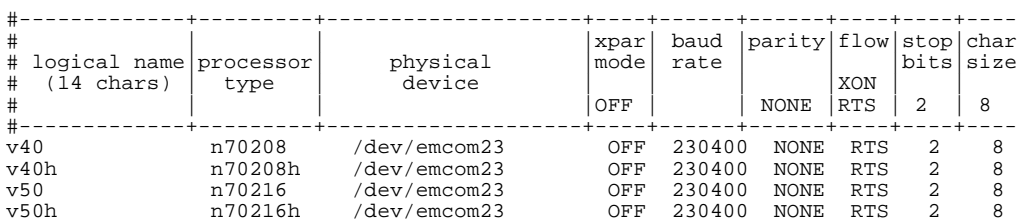

#### **2-6 Getting Started**

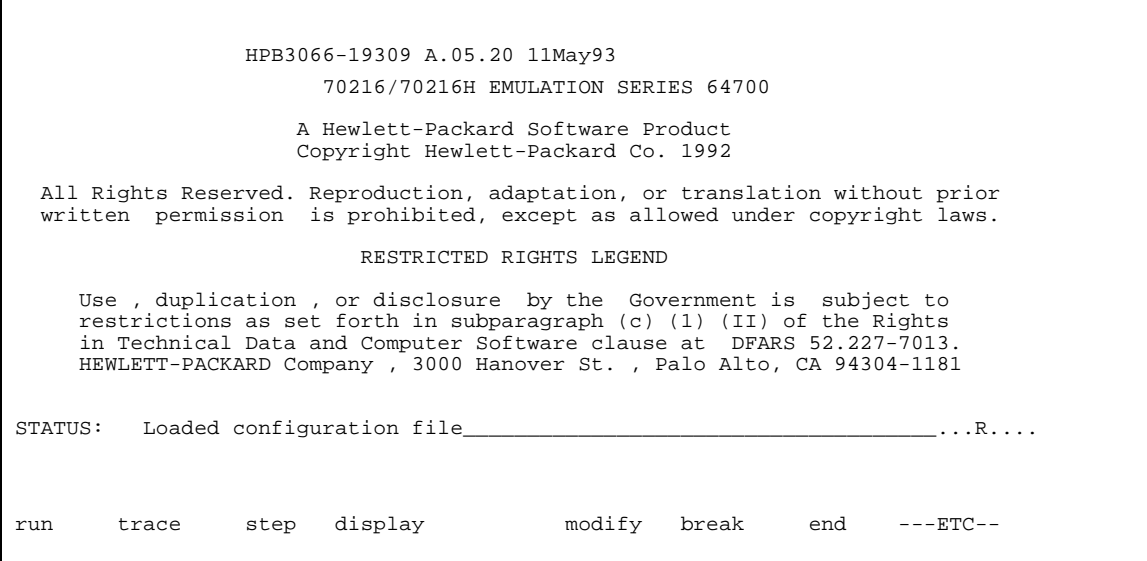

#### **Figure 2-2. Softkey Interface Display**

If this command is successful, you will see a display similar to figure 2-2. The status message shows that the default configuration file has been loaded. If the command is not successful, you will be given an error message and returned to the HP-UX prompt. Error messages are described in the *Softkey Interface Reference* manual.

### **Configure the Emulator for Examples**

To do operations described in this chapter (loading absolute program into emulation memory, displaying memory contents, etc), you need to configure the emulator as below. For detailed description of each configuration options (question), refer to the "*Configuring the Emulator*" chapter.

To get into the configure session of the emulator, enter the following command.

**modify configuration** <RETURN> The answer to series of questions as below.

Micro-processor clock source? **internal** <RETURN> Enter monitor after configuration? **yes** <RETURN> Restrict to real-time runs? **no** <RETURN> Modify memory configuration? **yes** <RETURN> Monitor type? **background** <RETURN>

> Now you should be facing memory mapping screen. Three mapper terms must be specified for the sample program.

 0h **thru** 0ffh **emulation ram** <RETURN> 10000h **thru** 1ffffh **emulation ram** <RETURN> 80000h **thru** 80fffh **emulation rom** <RETURN>  **end** <RETURN> Modify emulator pod configuration? **no** <RETURN> Modify debug/trace options? **no** <RETURN> Modify simulated I/O configuration? **no** <RETURN> Modify external analyzer configuration? **no** <RETURN> Modify interactive measurement specification? **no** <RETURN> Configuration file name? cmd\_rds <RETURN>

> If you wish to save the configuration specified above, answer this question as shown.

Now you are ready to go ahead. Above configuration is used through out this chapter.

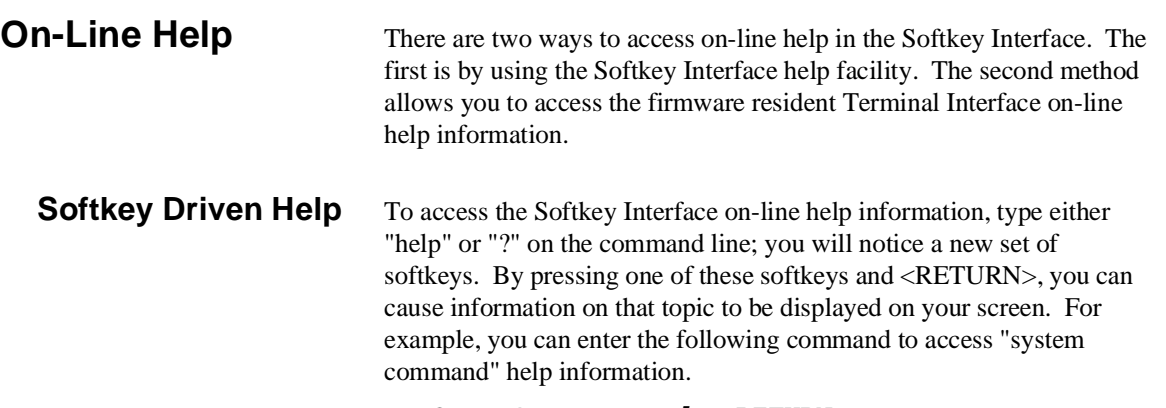

? **system\_commands** <RETURN>

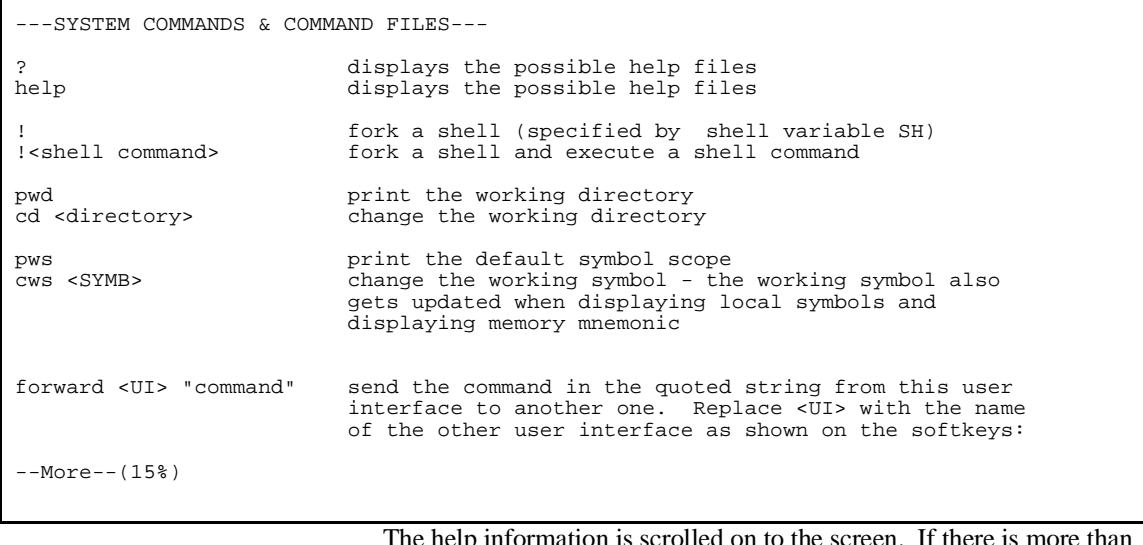

 $\mathsf \Gamma$ 

The help information is scrolled on to the screen. If there is more than a screenful of information, you will have to press the space bar to see the next screenful, or the <RETURN> key to see the next line, just as you do with the HP-UX **more** command. After all the information on the particular topic has been displayed (or after you press "q" to quit scrolling through information), you are prompted to press <RETURN> to return to the Softkey Interface.

**Getting Started 2-9**

**Pod Command Help** To access the emulator's firmware resident Terminal Interface help information, you can use the following commands.

> **display pod\_command** <RETURN> **pod\_command** 'help cf' <RETURN>

The command enclosed in string delimiters  $(", \cdot,$  or  $\land$ ) is any Terminal Interface command, and the output of that command is seen in the pod\_command display. The Terminal Interface help (or ?) command may be used to provide information on any Terminal Interface command or any of the emulator configuration options (as the example command above shows).

**Note** If you want to use the Terminal Interface command by entering from keyboard directly, you can do it after entering the following command.

**pod\_command keyboard**

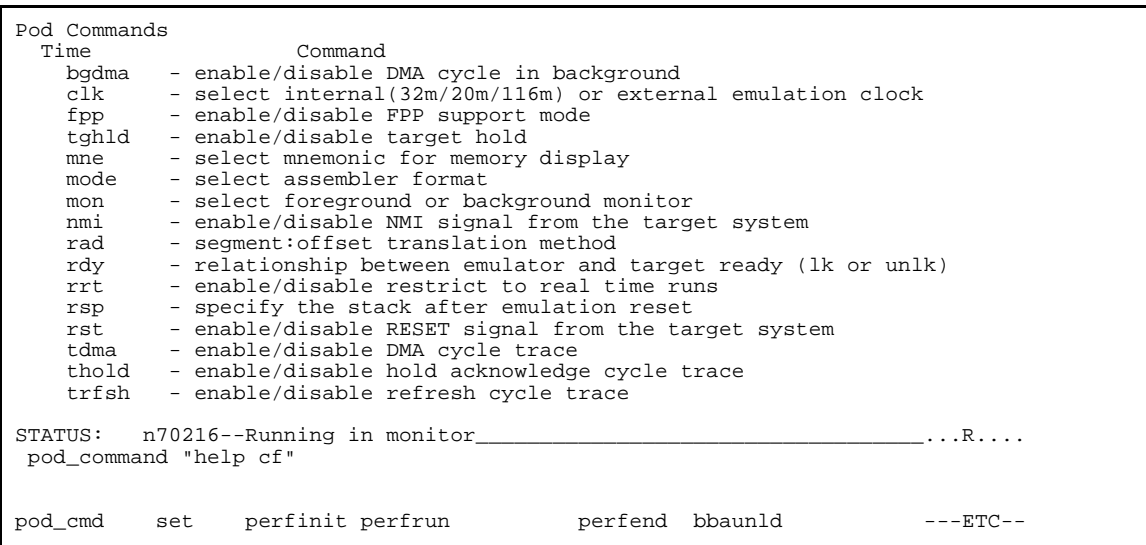

#### **2-10 Getting Started**

## **Loading Absolute Files**

The "load" command allows you to load absolute files into emulation or target system memory. You can load absolute files in the following formats:

- **HP** absolute.
- Intel Object Module Format (OMF-86).

The "load" command has no special options for loading different absolute file formats; instead, the contents of the file are examined to determine the format being used.

If you wish to load only that portion of the absolute file that resides in memory mapped as emulation RAM or ROM, use the "load emul\_mem" syntax. If you wish to load only the portion of the absolute file that resides in memory mapped as target RAM, use the "load user\_mem" syntax. If you want both emulation and target memory to be loaded, do not specify "emul\_mem" or "user\_mem".

To load the emulator sample program absolute file, enter the following command:

**load** cmd\_rds <RETURN>

**Getting Started 2-11**

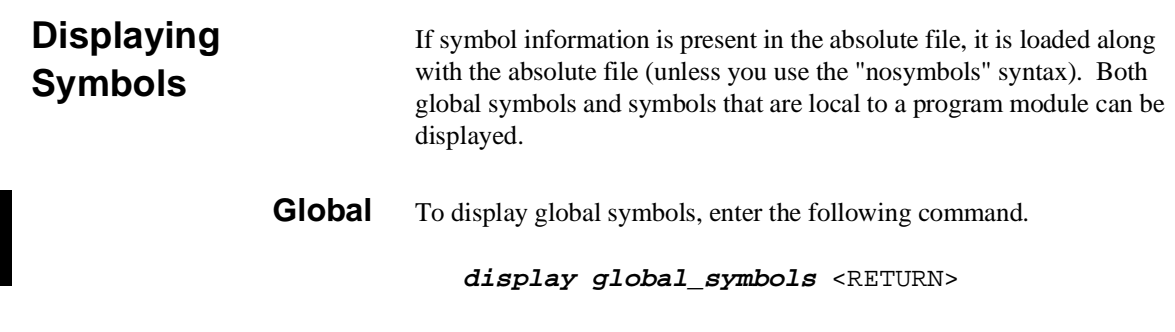

Listed are: address ranges associated with a symbol, the segment that the symbol is associated with, and the offset of that symbol within the segment.

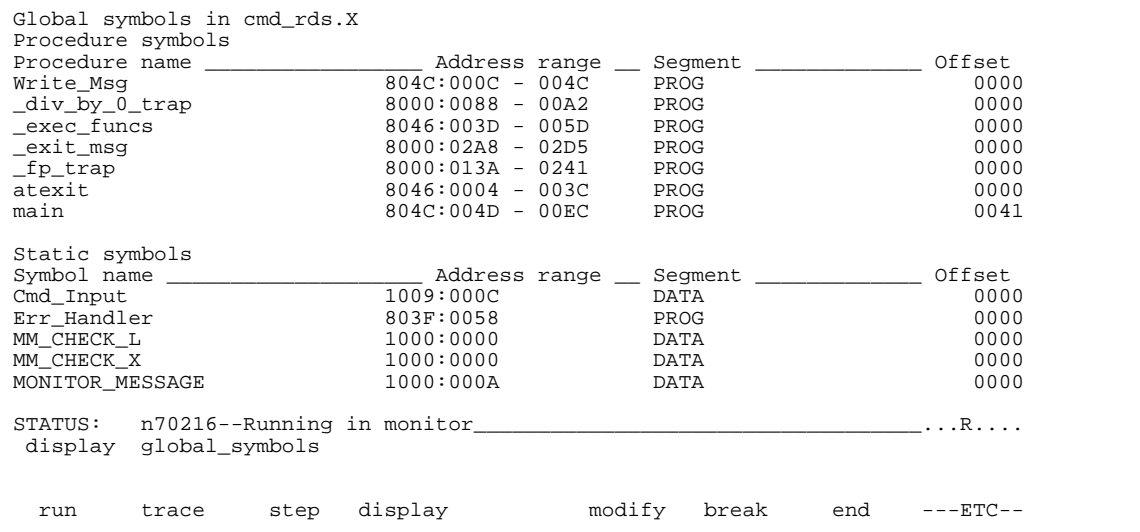

### **2-12 Getting Started**

#### **Local** When displaying local symbols, you must include the name of the module in which the symbols are defined. For example:

**display local\_symbols\_in** cmd\_rds.c: <RETURN>

As you can see, the procedure symbols and static symbols in "cmd\_rds.c" are displayed.

If there is more than a screenful of information, you can use the up arrow, down arrow, <Next> or <Prev> keys to scroll the information up or down on the display.

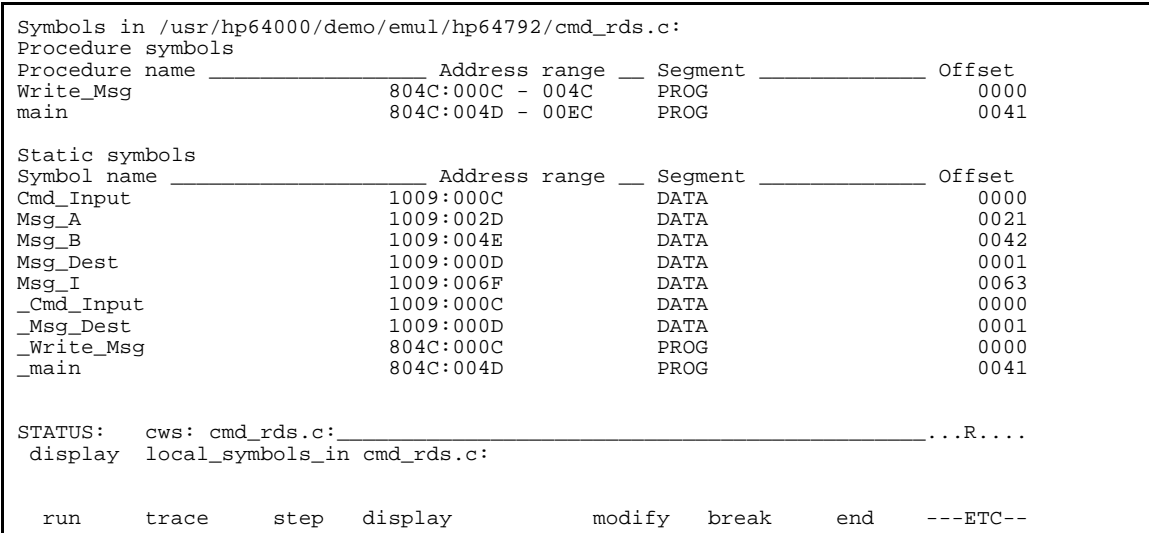

#### **Source Lines** To display the address ranges associated with the program's source file, you must display the local symbols in the file. For example:

**display local\_symbols\_in** cmd\_rds.c: <RETURN>

And scroll the information down on the display with up the arrow,or <Next>key.

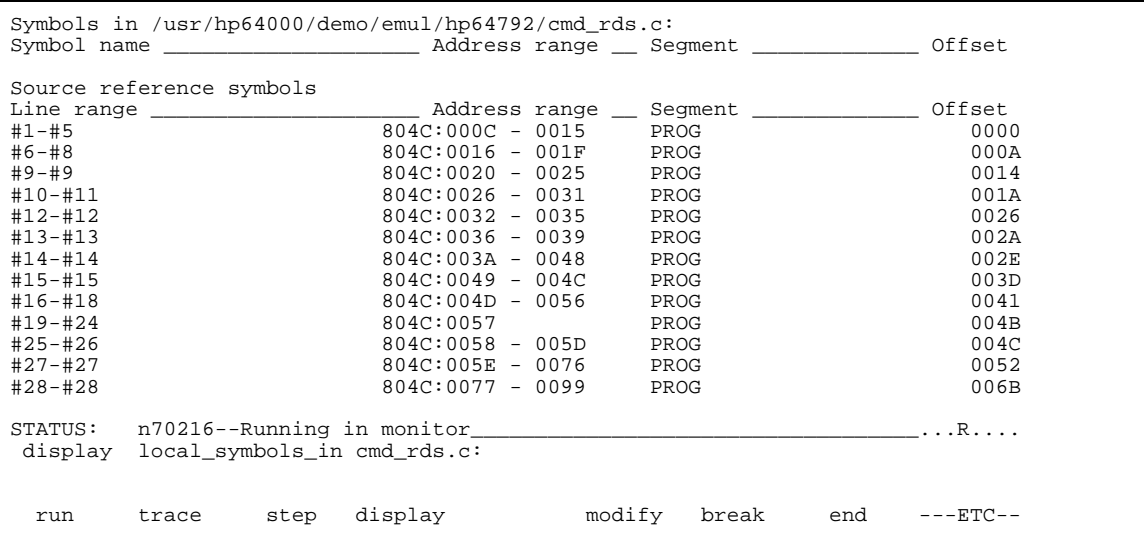

### **2-14 Getting Started**

## **Displaying Memory in Mnemonic Format**

You can display, in mnemonic format, the absolute code in memory. For example to display the memory of the sample program,

**display memory** main **mnemonic** <RETURN>

Notice that you can use symbols when specifying expressions. The global symbol **main** is used in the command above to specify the starting address of the memory to be displayed.

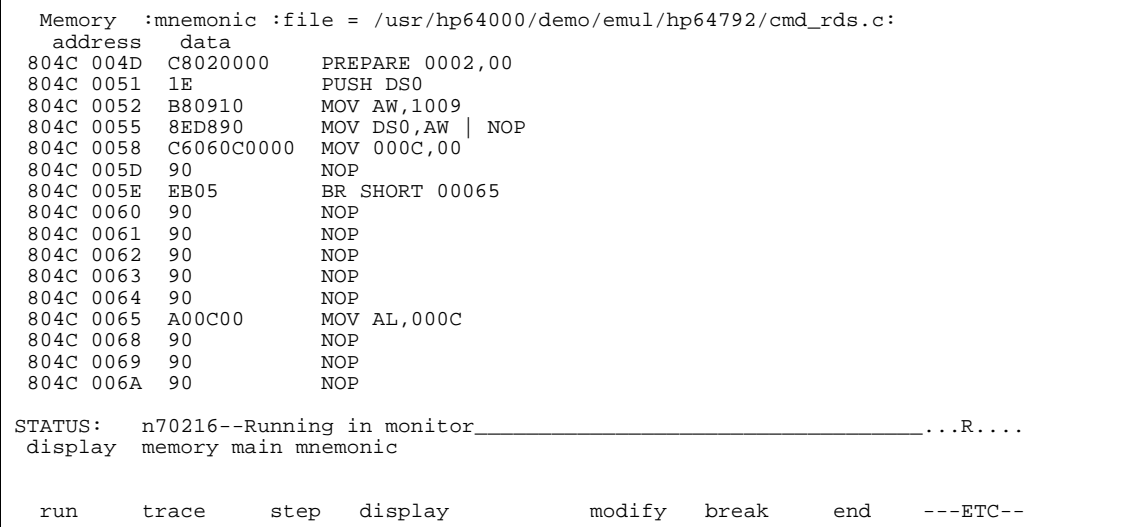

#### **Symbols in the Display** The "set" command allows you to include symbols in mnemonic memory displays and in the trace displays. For example:

**set symbols on** <RETURN>

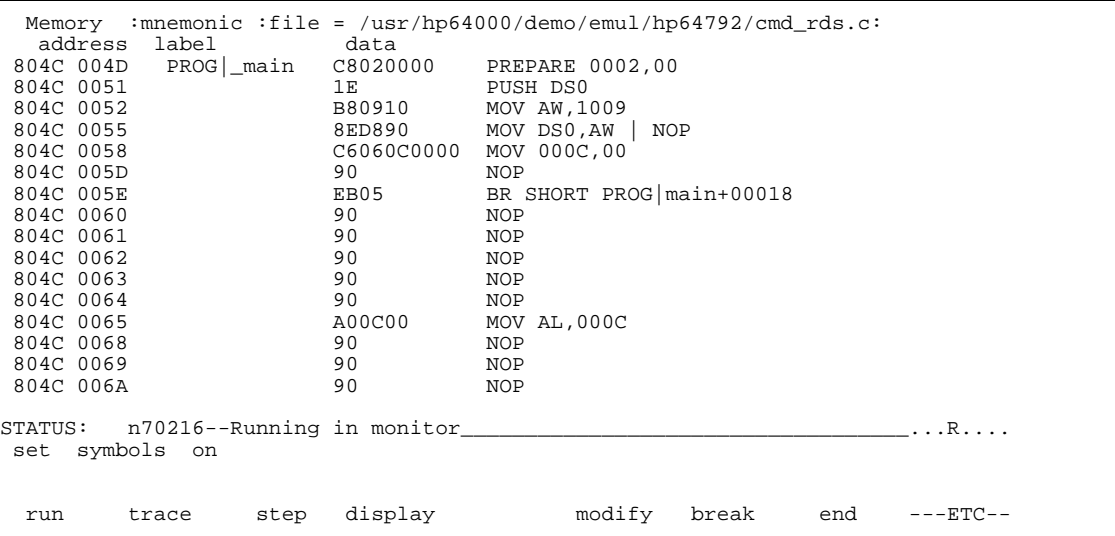

### **2-16 Getting Started**
#### **Source Lines in the Display** The "set" command also allows you to include source lines in mnemonic memory displays and in the trace displays. For example:

**set source on** <RETURN>

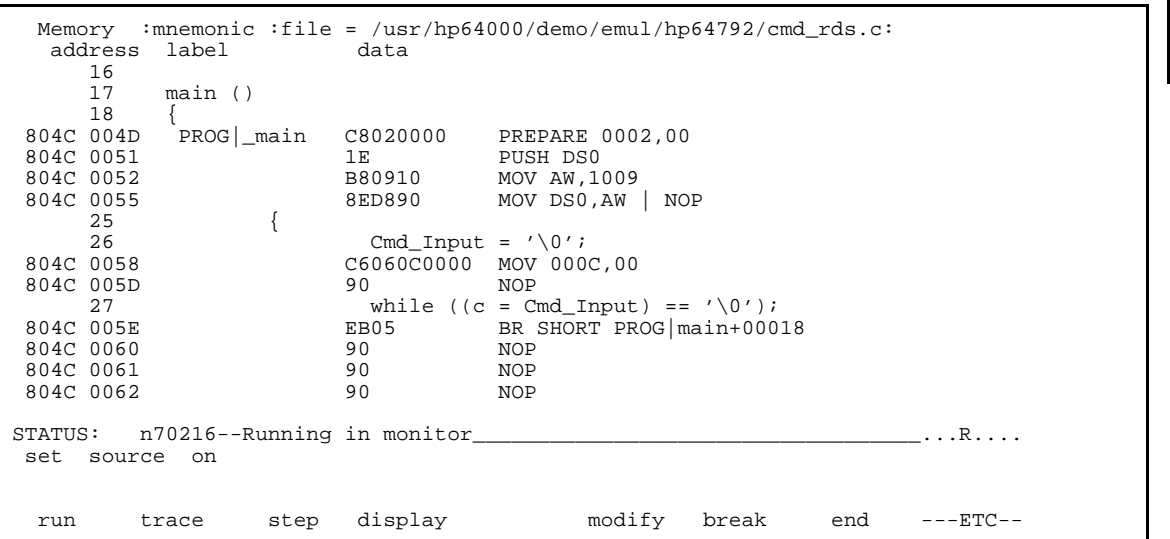

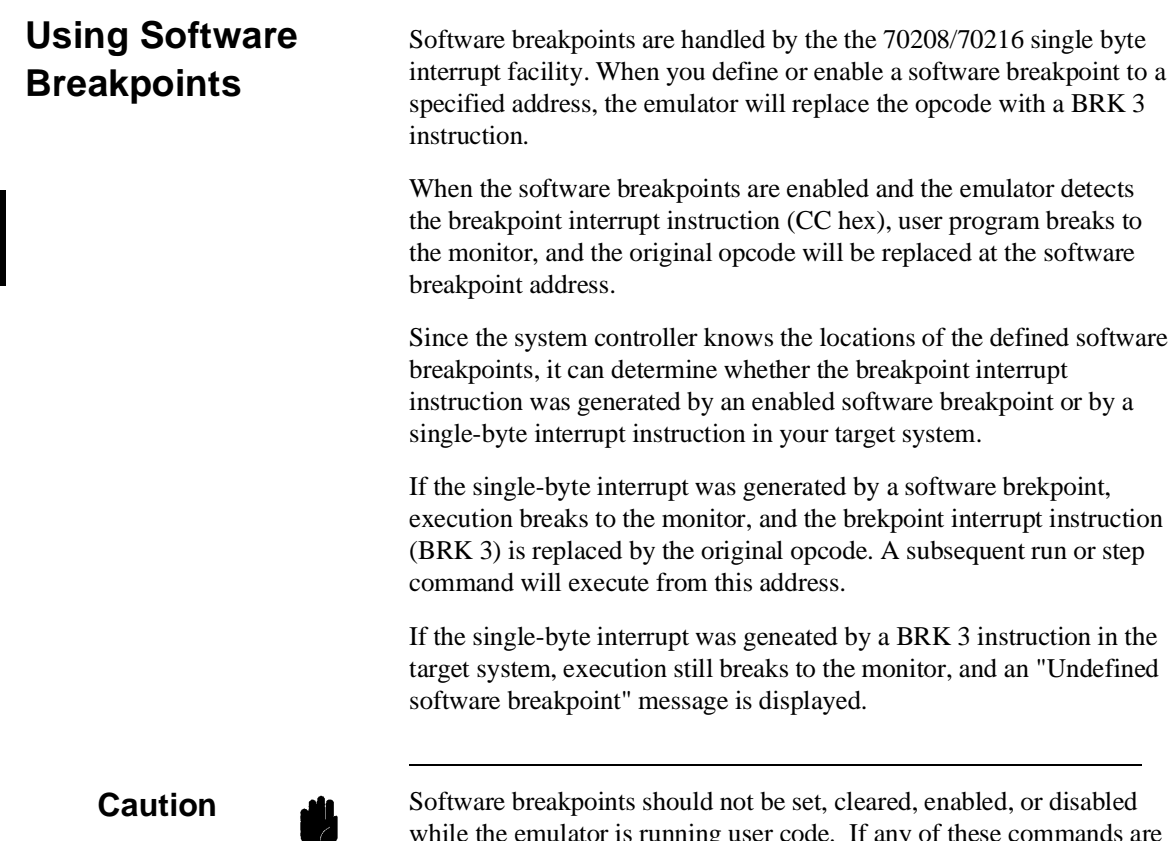

T

while the emulator is running user code. If any of these commands are entered while the emulator is running user code, and the emulator is executing code in the area where the breakpoint is being modified, program execution may be unreliable.

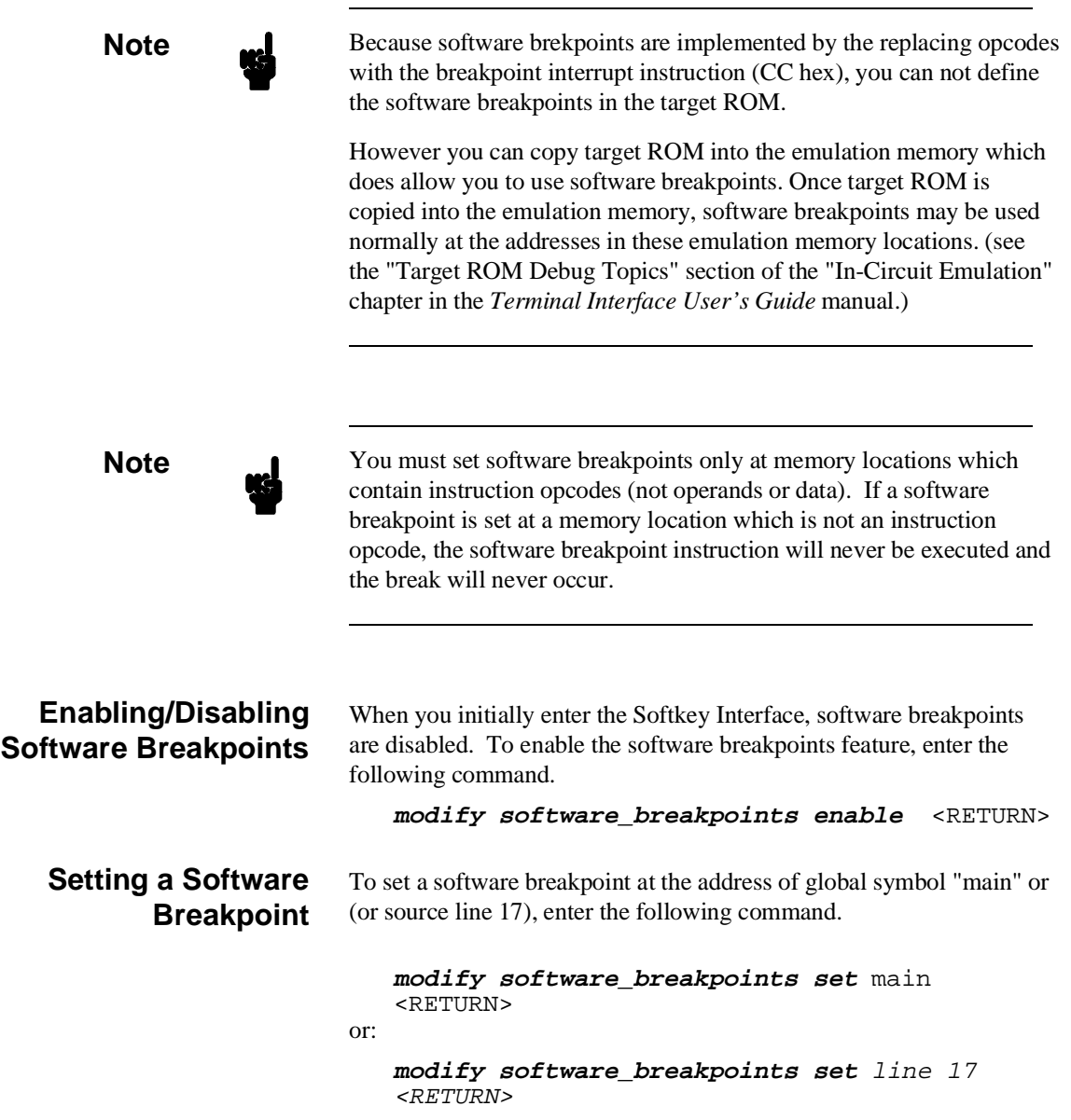

```
 Memory :mnemonic :file = /usr/hp64000/demo/emul/hp64792/cmd_rds.c:
  address
     \frac{16}{17} 17 main ()
 18 {
*804C 004D PROG|_main CC BRK 3
804C 004E \overline{) - 0200} ADD AL, (BW) (IX)<br>804C 0050 001EB809 ADD 09B8, BL
 804C 0050 001EB809 ADD 09B8,BL
                  108ED890 ADDC (BP-6F28), CL
     \frac{25}{26}26 Cmd_Input = '\sqrt{0'};<br>804C 0058 C6060C0000 MOV 000
                        C6060C0000 MOV 000C,00<br>90 NOP
804C 005D<br>27
27 while ((c = Cmd\_Input) == '\\ 0'); 804C 005E EB05 BR SHORT PROG|main+00018
 804C 0060 90 NOP
804C 0061 90 NOP<br>804C 0062 90 NOP
804C 0062
STATUS: n70216--Running in monitor<br>modify software_breakpoints set line 17
       softmax<sub>p</sub>oints set line 17
 run trace step display modify break end ---ETC--
```
Notice that an asterisk (\*) appears next to the breakpoint address. The asterisk shows that a software breakpoint is pending at that address.

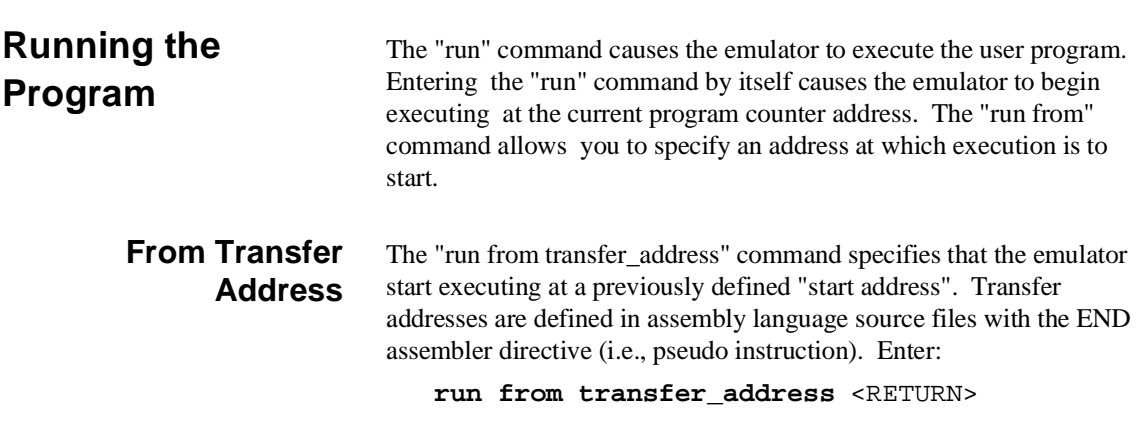

**2-20 Getting Started**

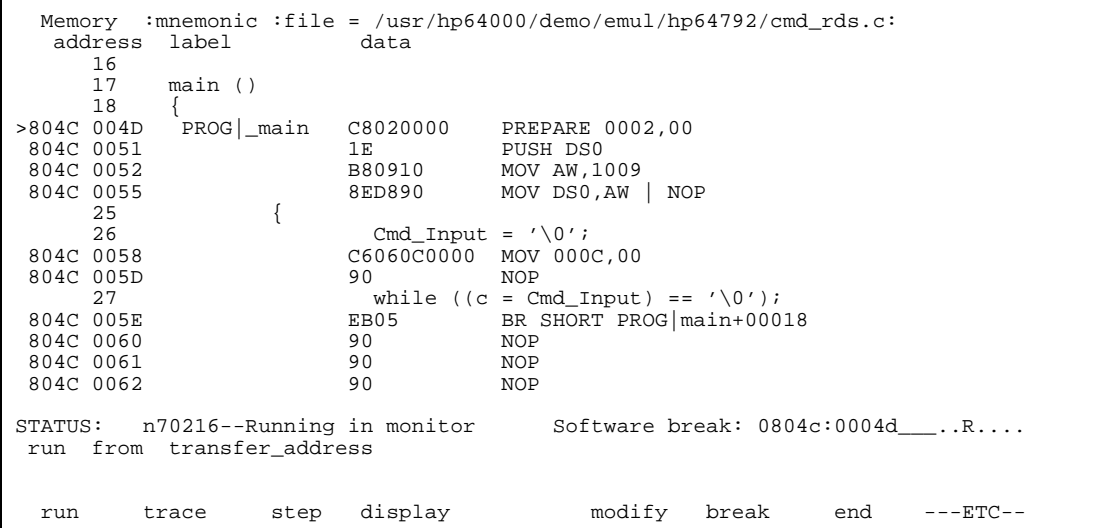

Notice the highlighted bar on the screen; it shows the current program counter.

Notice also that the asterisk is no longer next to the breakpoint address; this shows that the breakpoint has been hit and is no longer active.

**From Reset** The "run from reset" command specifies that the emulator begin executing from reset vector as actual microprocessor does.

> (See "Running the Emulator From Taeget Reset" section in the "In-Circuit Emulation" chapter).

# **Stepping Through the Program**

The step command allows you to step through program execution an instruction or a number of instructions at a time. You can step though the instructions associated with high-level program source lines. Also, you can step from the current program counter or from a specific address. To step through the example program from the address of the software breakpoint set earlier, enter the following command.

#### **step source** <RETURN>

```
Memory : mnemonic :file = /usr/hp64000/demo/emul/hp64792/cmd_rds.c:<br>address label data
  address
     \begin{array}{c} 16 \\ 17 \end{array}\begin{array}{cc} 17 \\ 18 \end{array} main ()
 18 {
            PROG |<sup>main</sup> C8020000 PREPARE 0002,00
804C 0051 1E PUSH DS0
 804C 0052 B80910 MOV AW,1009
 804C 0055 8ED890 MOV DS0,AW | NOP
 25 {
26 26 26 260600000 MOV 000C
                       C6060C0000 MOV 000C,00<br>90 NOP
804C 005D
27 while ((c = Cmd_Input) == '\0');<br>804C 005E EB05 BR SHORT PROG |main+000
                        EB05 BR SHORT PROG|main+00018<br>90 NOP
 804C 0060 90 NOP
804C 0061 90 NOP<br>804C 0062 90 NOP
804C 0062
STATUS: n70216--Stepping complete____________________________________...R....
 step source
 run trace step display modify break end ---ETC--
```
Notice that the highlighted bar (the current program counter) moves to the instructions associated with the next source line.

Enter the "step source" command again by pressing:

<RETURN>, <RETURN>

Notice that the emulator continues to step through the program and that the message "assembly steps taken: XXX" appears on the status line. This happens because the "while" test remains true, and the emulator never completes the execution of the assembly instructions associated with that source line. To stop the "step source" command, enter:

<CTRL>-c

**2-22 Getting Started**

Continue user program execution with the "run" command. **run** <RETURN>

**Modifying Memory** The sample program is a simple command interpreter. Commands are sent to the sample program through a "char" sized memory location, global variable **Cmd\_Input**. You can use the modify memory feature to send a command to the sample program. For example, to enter the command "A" (41H), use the following command:

> **modify memory** Cmd\_Input **bytes to** 41h <RETURN> or:

**modify memory** Cmd\_Input **strings to** 'A' <RETURN>

To verify that the program correctly copied the message "Command A Entered" to the **Msg\_Dest** array, display the contents of the array with the following command:

**display data** Msg\_Dest **thru** +1fh **char** <RETURN>

Enter the following commands to verify that the program works for the other possible command inputs.

**modify memory** Cmd\_Input **strings to** 'B' <RETURN> **modify memory** Cmd\_Input **strings to** 'C' <RETURN>

Notice that the display is updated when the memory contents change due (indirectly) to the "modify memory" command.

```
 Data :update
 address label type data
 1009 000D DA|_Msg_Dest char[] Command A Entered
\texttt{STATUS:} \quad \texttt{n70216--Running user program}\_\texttt{num} \_\texttt{num} \ display data Msg_Dest thru +1fh char
    run trace step display modify break end ---ETC--
```
# **Breaking into the Monitor**

The "break" command causes emulator execution to break from the user program to the monitor. You can continue user program execution with the "run" command. To break emulator execution from the sample program to the monitor, enter the following command.

**break** <RETURN>

**2-24 Getting Started**

# **Displaying Registers**

Enter the following command to display registers. You can display the basic registers, or an individual register.

#### **display registers** <RETURN>

Refer to "Register Names and Classes" section in chapter 5.

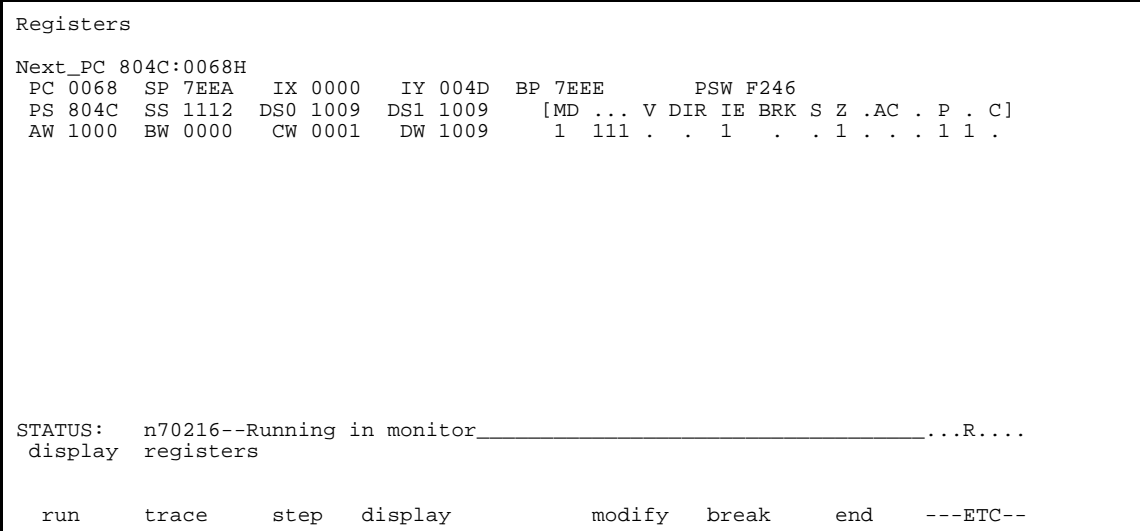

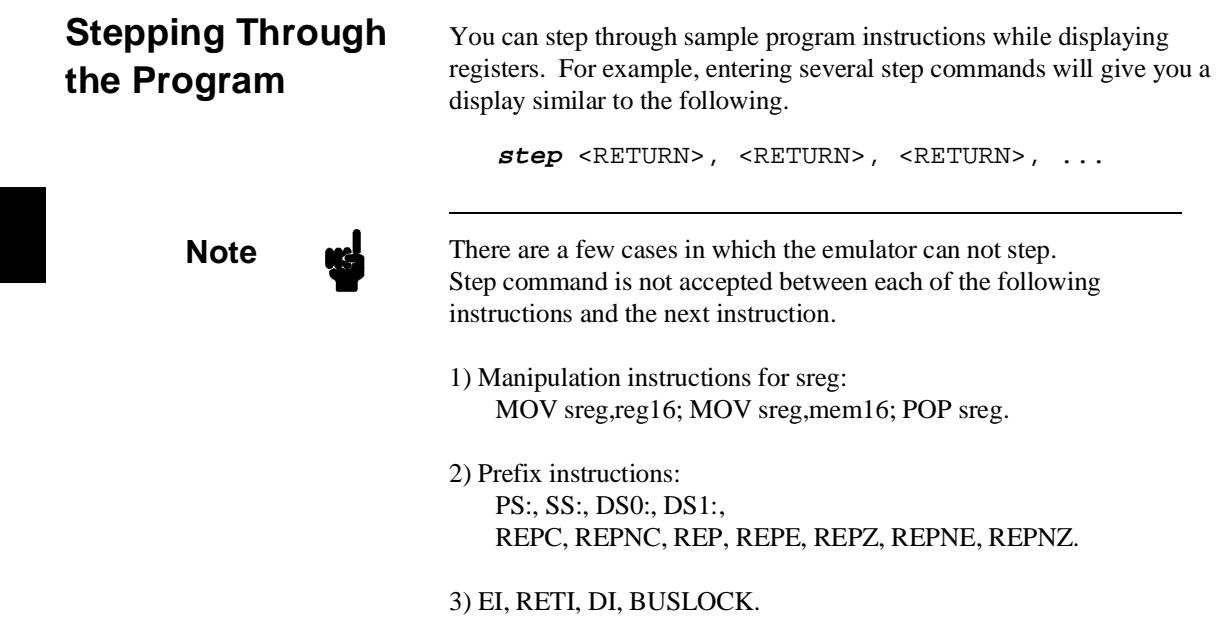

Registers Next\_PC 804C:006BH<br>
PC 006B SP 7EEA IX 0000 IY 004D<br>
PS 804C SS 1112 DS0 1009 DS1 1009<br>
AW 1000 BW 0000 CW 0001 DW 1009 PC 006B SP 7EEA IX 0000 IY 004D BP 7EEE PSW F246 PS 804C SS 1112 DS0 1009 DS1 1009 [MD ... V DIR IE BRK S Z .AC . P . C] AW 1000 BW 0000 CW 0001 DW 1009 1 111 . . 1 . . 1 . . . 1 1 . Step\_PC 804C:006BH MOV (BP-02),AL Next\_PC 804C:006EH<br>PC 006E SP 7EEA<br>PS 804C SS 1112 PC 006E SP 7EEA IX 0000 IY 004D BP 7EEE PSW F246<br>PS 804C SS 1112 DS0 1009 DS1 1009 [MD ... V DIR IE BRK S Z .AC . P . C]<br>AW 1000 BW 0000 CW 0001 DW 1009 1 111 . . 1 . . 1 . . . 1 1 . Step\_PC 804C:006EH OR AL,AL Next\_PC 804C:0070H PC 0070 SP 7EEA IX 0000 IY 004D BP 7EEE PSW F246<br>PS 804C SS 1112 DS0 1009 DS1 1009 [MD ... V DIR IE BRK S Z .AC . P . C]<br>AW 1000 BW 0000 CW 0001 DW 1009 1 111 . . 1 . . 1 . . . 1 1 . STATUS: n70216--Stepping complete\_\_\_\_\_\_\_\_\_\_\_\_\_\_\_\_\_\_\_\_\_\_\_\_\_\_\_\_\_\_\_\_\_\_\_\_...R.... step run trace step display modify break end ---ETC--

Continue user program execution with the "run" command.

**run** <RETURN>

**Using the Analyzer** HP 64700 emulators contain an emulation analyzer. The emulation analyzer monitors the internal emulation lines (address, data, and status). Optionally, you may have an additional 16 trace signals which monitor external input lines. The analyzer collects data at each pulse of a clock signal, and saves the data (a trace state) if it meets a "storage qualification" condition.

## **Specifying a Simple Trigger**

Suppose you want to look at the execution of the sample program after the address of the first instruction in the **Write\_Msg** function (cmd\_rds.c : line 4). To trigger on this address, enter:

**trace after** line 4 <RETURN>

The message "Emulation trace started" will appear on the status line. Now, modify the command input byte to "A" with the following command.

**modify memory** Cmd\_Input **strings to** 'A' <RETURN>

The status line now shows "Emulation trace complete".

**2-28 Getting Started**

## **Displaying the Trace** To display the trace, enter:

**display trace** <RETURN>

| Trace List Depth=512<br>Offset=0<br>Address Data Opcode or Status w/ Source Lines time count<br>Label:<br>symbols hex<br>mnemonic w/symbols<br>Base:<br>after PROG   Write Msg 04C8 04C8 fetch<br>###########/demo/emul/hp64792/cmd_rds.c - line 1 thru<br>volatile char Cmd Input;<br>char Msg Dest[0x20];                                                                                                    | relative<br>840<br>nS<br>5 ########                                                                    |
|----------------------------------------------------------------------------------------------------|----------------------------------------------------------------------------------------------------|
| void Write_Msg (const char *s)<br>PROG   Write Msg 0000 PREPARE 0004,00<br>$+001$<br>Write Msq+00002 0000<br>$+002$<br>0000 fetch<br>Write Msq+00004 B81E B81E fetch<br>$+003$<br>$+004$<br>Write Msq+00004<br>7EEE PUSH<br>DS0<br>$ct5CAAAa03:+07EE0$<br>$+005$<br>7EEE 7EEE<br>memory write<br>$+006$<br>Write Msq+00005 1009 MOV<br>AW, 1009<br>ct5CAAa03:+07EDA<br>1009 1009<br>$+007$<br>memory write<br>$+008$<br>1009 1009<br>Write Msq+00006<br>fetch | 520<br>nS<br>360<br>nS<br>880<br>nS<br>760 —<br>nS<br>120<br>nS<br>880<br>nS<br>240<br>nS<br>880<br>nS |
| STATUS: n70216--Running user program Emulation trace complete _____R<br>display trace<br>modify<br>display<br>step<br>trace<br>run                                                                                                    | break end<br>$---ETC---$                                                                               |

Line 0 (labeled "after") in the trace list above shows the state which triggered the analyzer. The trigger state is always on line 0.

If there is data that does not appear on the screen, you can use <CTRL>**f** and <CTRL>**g** to roll the display left and right. The trace labels, shown on the second line of the display, are described earlier in this section.

To display the remaining lines of the trace, press the <PGDN> or <NEXT> key.

## **Displaying Trace with No Symbol**

The trace listing shown above has symbol information because of the "**set symbols on**" setting before in this chapter. To see the trace listing with no symbol information, enter the following command.

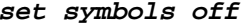

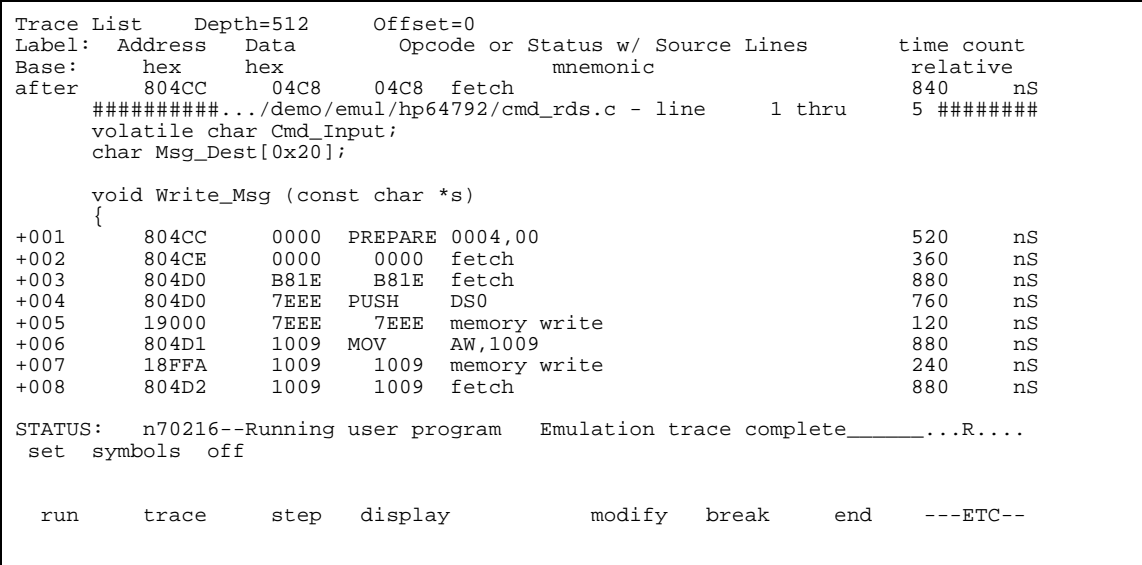

As you can see, the analysis trace display shows the trace list without symbol information.

## **Displaying Trace with Time Count Absolute**

Enter the following command to display count information relative to the trigger state.

### **display trace count absolute** <RETURN>

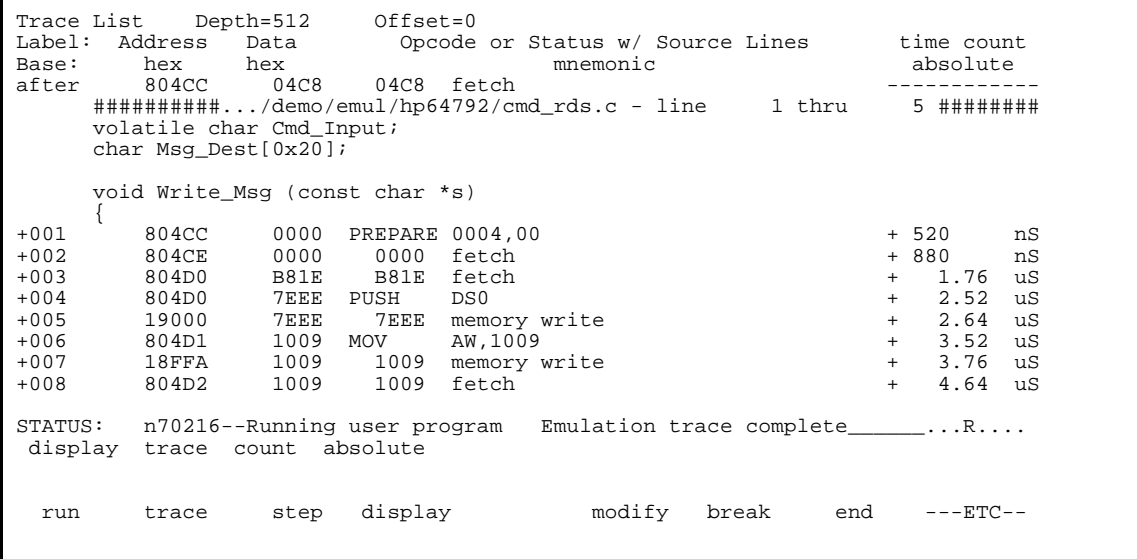

## **Displaying Trace with Compress Mode**

If you want to see more executed instructions on a display, the 70216 emulator Softkey Interface provides **compress mode** for analysis display. To see trace display with compress mode, enter the following command:

**display trace compress on** <RETURN>

As you can see, the analysis trace display shows the analysis trace lists without prefetch cycles. With this command you can examine program execution easily.

If you want to see all of cycles including fetch cycles, enter following command:

**display trace compress off** <RETURN>

The trace display shows you all of the cycles the emulation analyzer have captured.

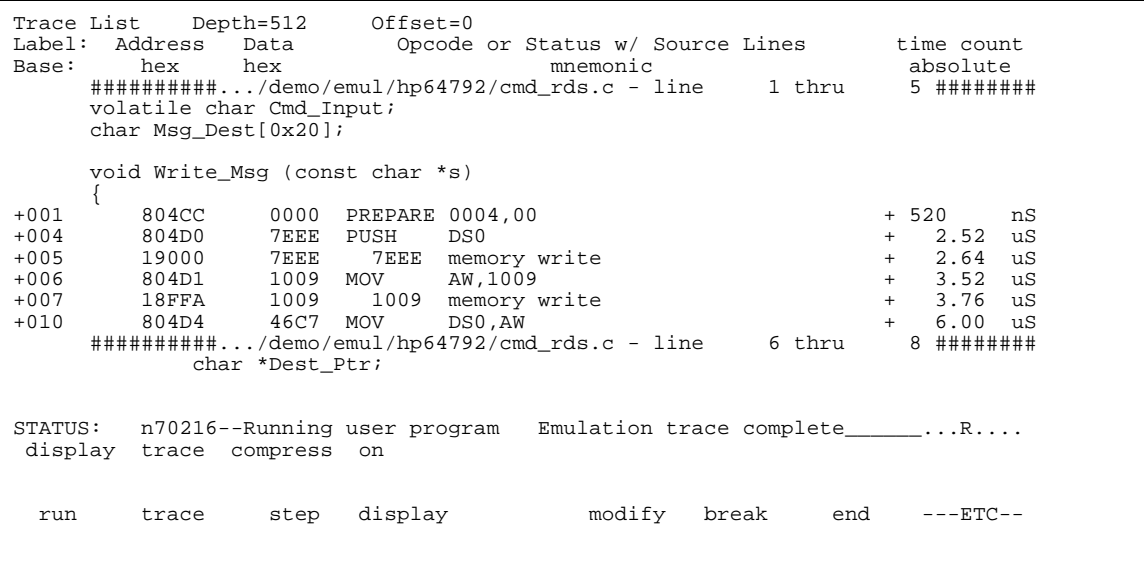

**Note** When the analysis trace is displayed with compress mode, the time count may not indicate correct time counts. This happens when time count is **relative**. Since the compress mode feature is implemented by eliminating prefetch cycles when displaying analysis trace, relative time count shows incorrect value. If you are interested in the time count, display with time count **absolute**. Absolute value of time count always show correct value. Keep this note in your mind when display the trace with compress mode.

## **Changing the Trace Depth**

The default states displayed in the trace list is 256 states. To reduce the number of states, use the "display trace depth" command.

**display trace depth** 512 <RETURN>

## **Emulator Analysis Status Qualifiers**

The following analysis status qualifiers may also be used with the 70216 emulator.

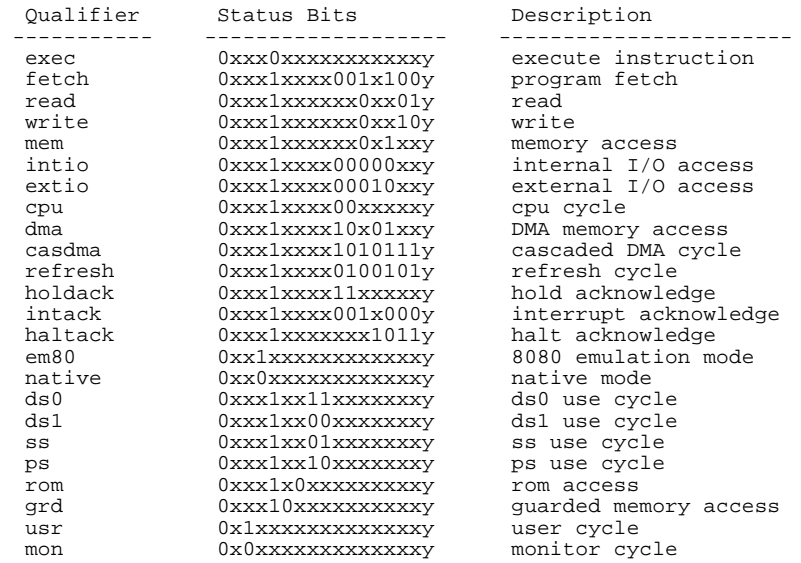

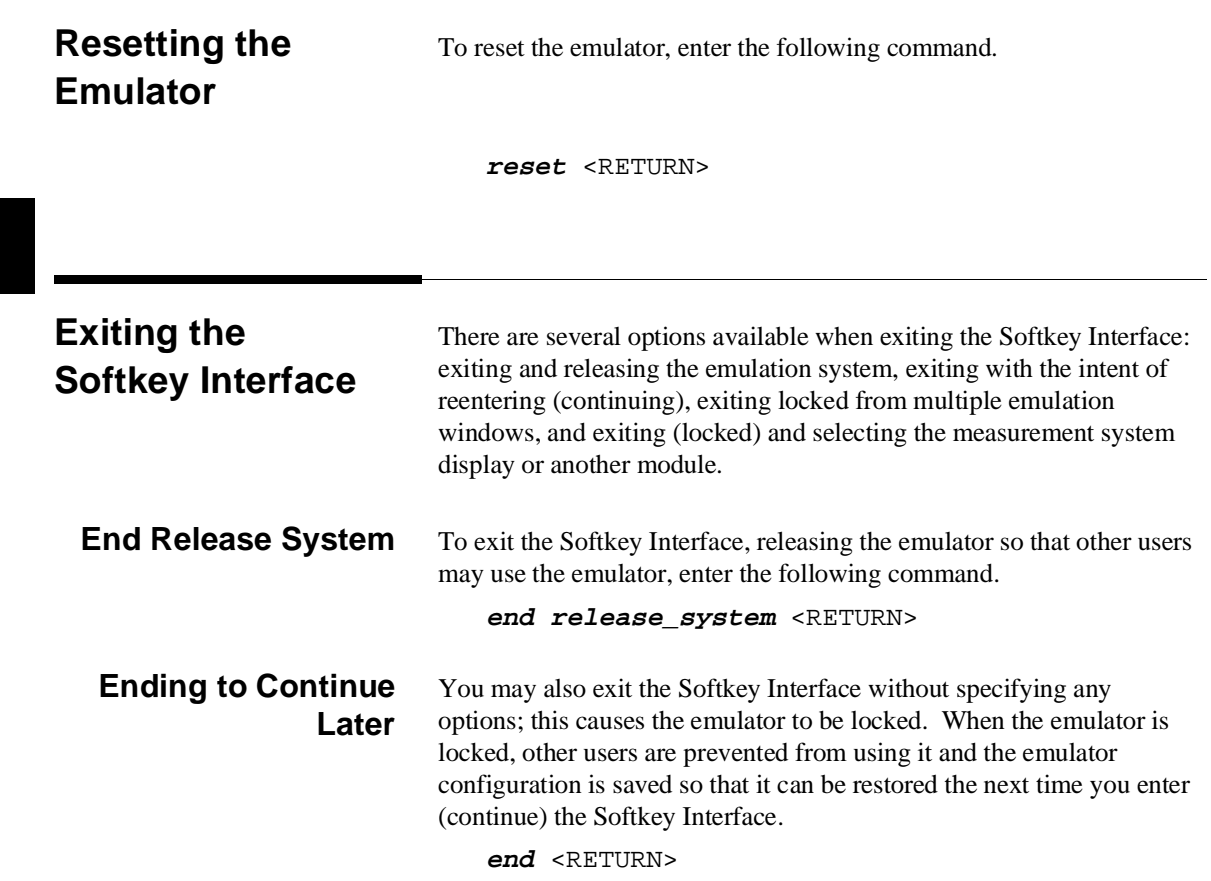

## **Ending Locked from All Windows**

When using the Softkey Interface from within window systems, the "end" command with no options causes an exit only in that window. To end locked from all windows, enter the following command.

**end locked** <RETURN>

This option only appears when you enter the Softkey Interface via the **emul700** command. When you enter the Softkey Interface via **pmon** and **MEAS\_SYS**, only one window is permitted.

Refer to the *Softkey Interface Reference* manual for more information on using the Softkey Interface with window systems.

**Selecting the Measurement System Display or Another Module** When you enter the Softkey Interface via **pmon** and **MEAS\_SYS**, you have the option to select the measurement system display or another module in the measurement system when exiting the Softkey Interface. This type of exit is also "locked"; that is, you can continue the emulation session later. For example, to exit and select the measurement system display, enter the following command.

**end select measurement\_system** <RETURN>

This option is not available if you have entered the Softkey Interface via the **emul700** command.

**Notes**

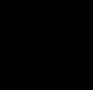

**2-36 Getting Started**

# **"In-Circuit" Emulation**

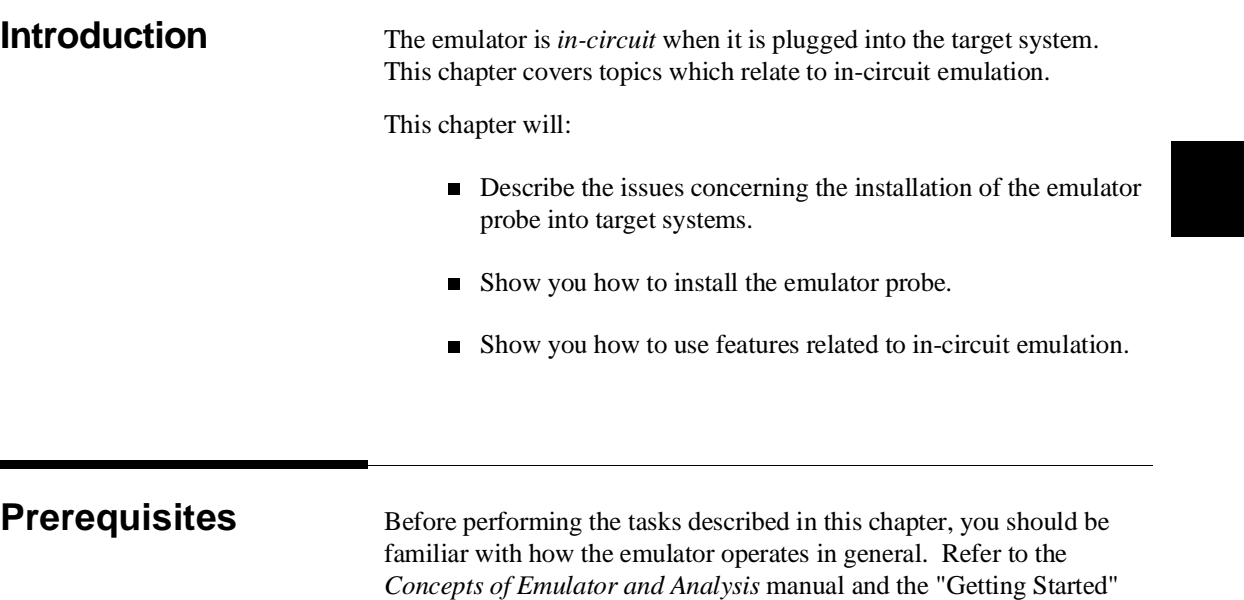

chapter of this manual.

**In-Circuit Emulation Topics 3-1**

**3**

# **Installing the Target System Probe**

The 70216 emulator probe has a 68-pin PLCC connector; The 70216 emulator is shipped with a pin protector over the target system probe. This guard is designed to prevent impact damage to the pins and should be left in place while you are not using the emulator.

**Caution DAMAGE TO THE EMULATOR CIRCUITRY MAY RESULT IF THESE PRECAUTIONS ARE NOT OBSERVED.** The following precautions should be taken while using the 70216 emulator.

> **Power Down Target System.** Turn off power to the user target system and to the 70216 emulator before inserting the user plug to avoid circuit damage resulting from voltage transients or mis-insertion of the user plug.

**Verify User Plug Orientation.** Make certain that Pin 1 of the target system microprocessor socket and Pin 1 of the user plug are properly aligned before inserting the user plug in the socket. Failure to do so may result in damage to the emulator circuitry.

**Protect Against Static Discharge.** The 70216 emulator contains devices which are susceptible to damage by static discharge. Therefore, operators should take precautionary measures before handling the user plug to avoid emulator damage.

**Protect Target System CMOS Components.** If your target system includes any CMOS components, turn on the target system first, then turn on the 70216 emulator; when powering down, turn off the emulator first, then turn off power to the target system.

**3-2 In-Circuit Emulation Topics**

**Auxiliary Output Line** One auxiliary output line, "**TARGET BUFFER DISABLE**", is provided with the 70216 emulator.

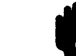

#### **Caution DAMAGE TO THE EMULATOR PROBE WILL RESULT IF THE AUXILIARY OUTPUT LINES ARE INCORRECTLY INSTALLED.**

When installing the auxiliary output line into the end of the emulator probe cable, make sure that the ground pin on the auxiliary output line (labeled with white dots) is matched with the ground receptacles in the end of the emulator probe cable.

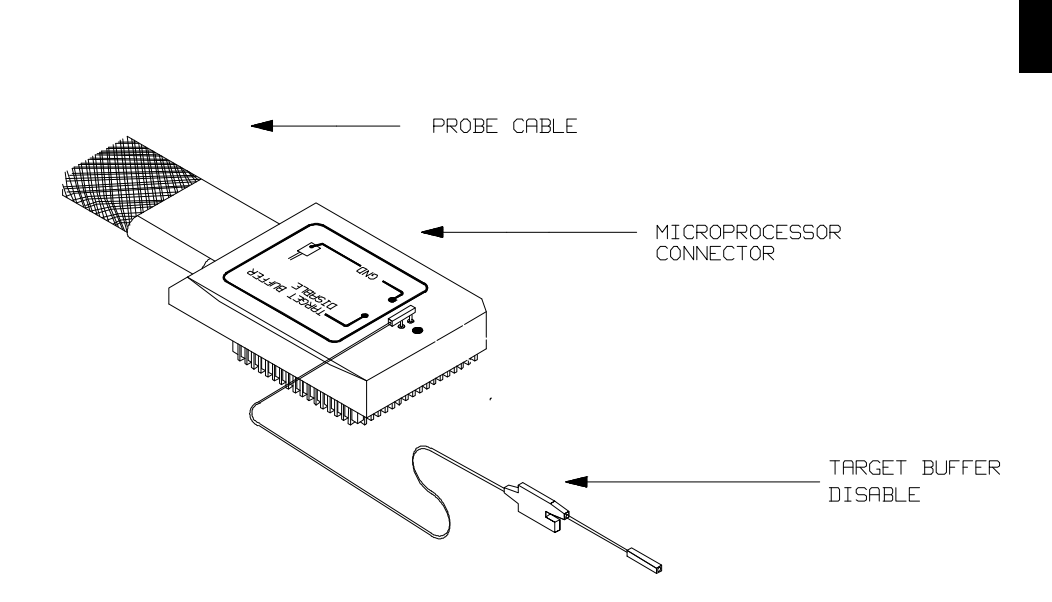

**Figure 3-1. Auxiliary Output Lines (70216 Emulator)**

**In-Circuit Emulation Topics 3-3**

**TARGET BUFFER DISABLE** ---This active-high output is used when the co-processor memory accesses to emulation memory will be operated. This output is used to tristate (in other words, select the high Z output) any target system devices on the 70216 data bus. Target system devices should be tristated because co-processor memory reads from emulation memory will cause data to be output on the user probe.

This "TARGET BUFFER DISABLE" output will be driven with the following timing in the co-processor memory access cycle.

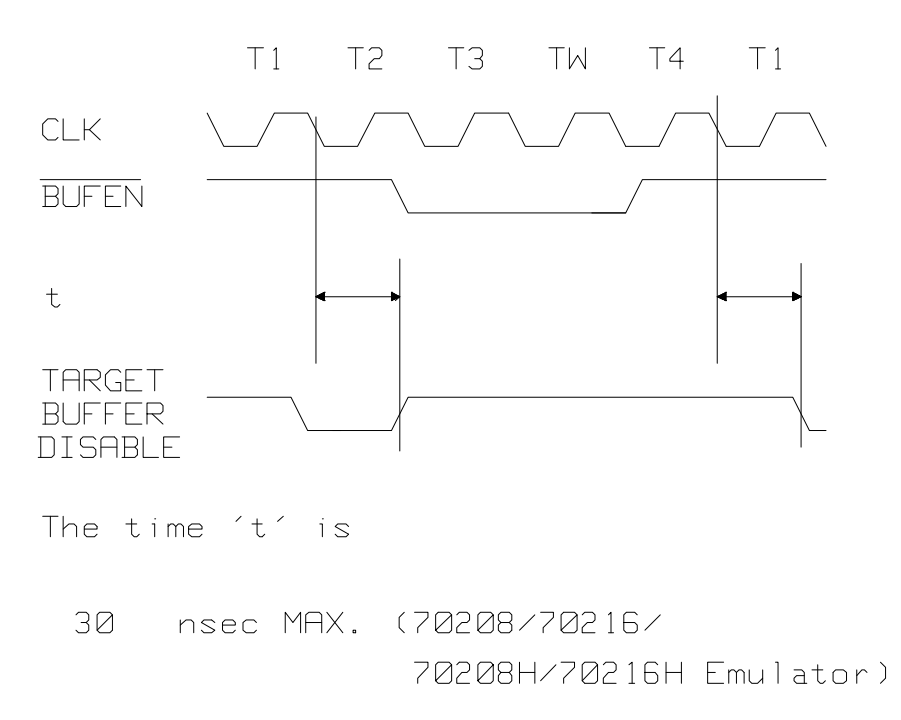

**3-4 In-Circuit Emulation Topics**

# **Installing into a PLCC Type Socket**

To connect the microprocessor connector to the target system, proceeded with the following instructions.

- Remove the 70216 microprocessor (PLCC type) from the target system socket. Note the location of pin 1 on the microprocessor and on the target system socket.
- Store the microprocessor in a protected environment (such as antistatic form).
- **Install the microprocessor connector into the target system** microprocessor socket.

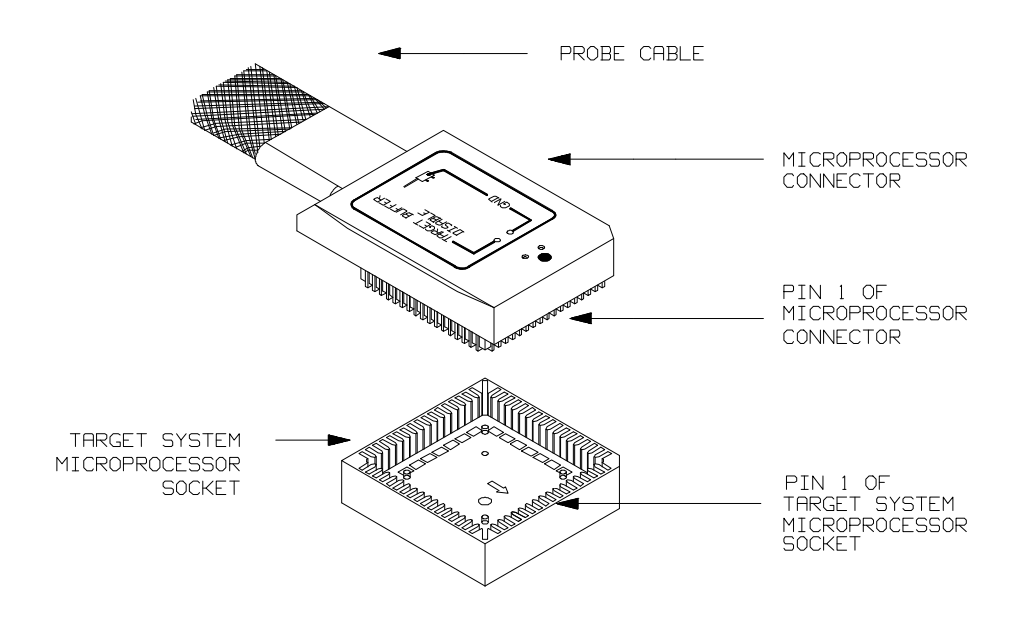

**Figure 3-2. Installing into a PLCC type socket**

**In-Circuit Emulation Topics 3-5**

# **Installing into a PGA Type Socket**

You can use an ITT CANNON "LCS-68-12" PLCC connector to plug into the target system socket of an PGA type. You may use this socket with the pin protector to connect the microprocessor connector to the target system.

To connect the microprocessor connector to the target system, proceeded with the following instructions.

- Remove the 70216 microprocessor (PGA type) from the target system socket. Note the location of pin A1 on the microprocessor and on the target system socket.
- Store the microprocessor in a protected environment (such as antistatic form).
- Place the microprocessor connector with a PLCC-to-PGA socket and a pin protector (see figure 3-3), attached to the end of the probe cable, into the target system microprocessor socket.

**3-6 In-Circuit Emulation Topics**

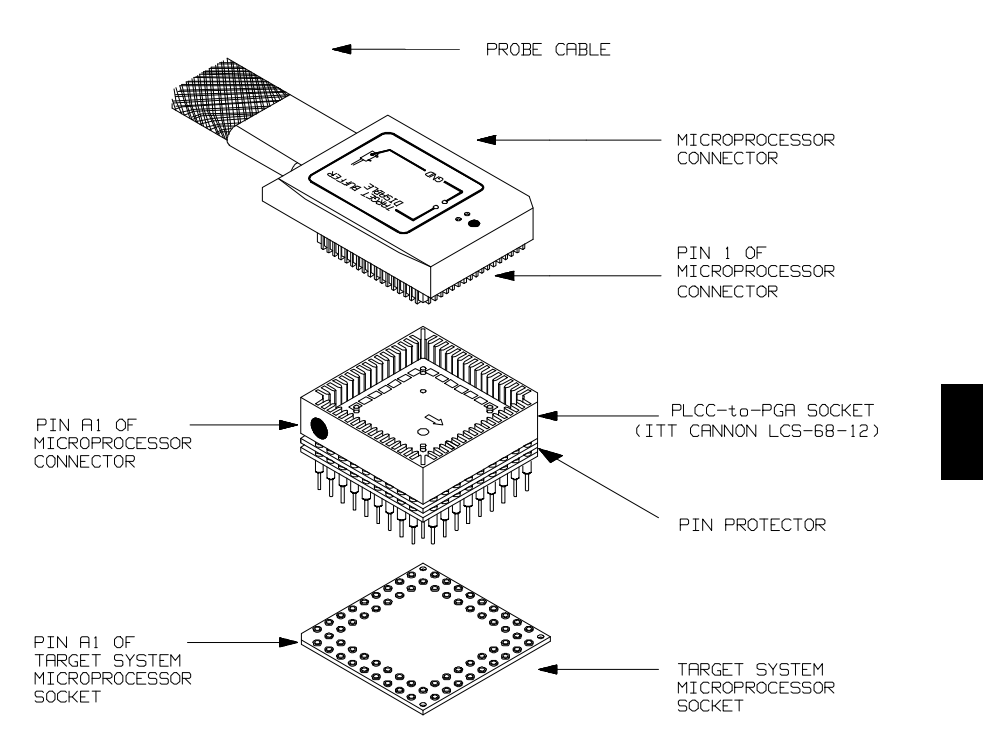

**Figure 3-3. Installing into a PGA type socket**

**In-Circuit Emulation Topics 3-7**

# **In-Circuit Configuration Options**

The 70216 emulator provide configuration options for the following in-circuit emulation issues. Refer to the chapter on "Configuring the Emulator" for more information on these configuration options.

### **Using the Target System Clock Source**

In the 70208/70216 Emulator, the default emulator configuration selects the internal 8 MHz (system clock speed) clock as the emulator clock source. In the 70208H/70216H Emulator, the default emulator configuration selects the internal 16 MHz (system clock speed) clock as the emulator clock source. You should configure the emulator to select an external target system clock source for the "in-circuit" emulation.

### **Allowing the Target System to Insert Wait States**

High-speed emulation memory provides no-wait-state operation. However, the emulator may optionally respond to the target system ready line while emulation memory is being accessed.

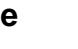

**Note** When you use the i8087 coprocessor on your target system connected to 70216 microprocessor, the i8087 can access 70216 emulation memory on coprocessor memory read/write cycles.

> In this case, you should reset the target system to connect the 70216 emulator to the i8087 coprocessor before starting emulation session.

### **Enabling NMI and RESET Input from the Target System**

You can configure whether the emulator should accept or ignore the NMI and RESET signals from the target system.

**3-8 In-Circuit Emulation Topics**

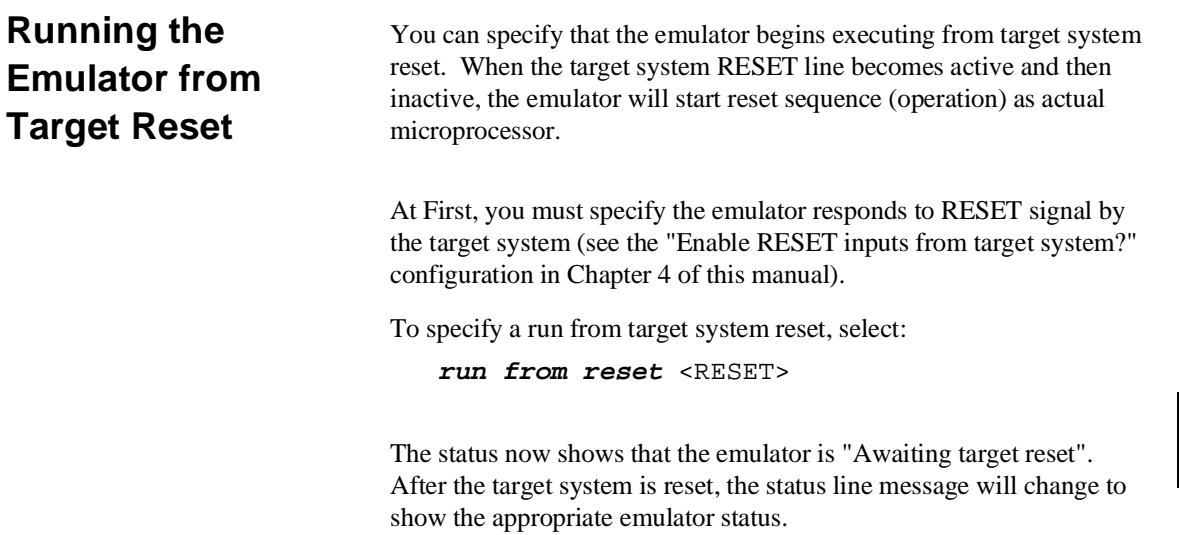

# **Target System Interface**

RESET This singal is connected to 70216 through ACT14, 51ohm and 10K ohm pull-up register.

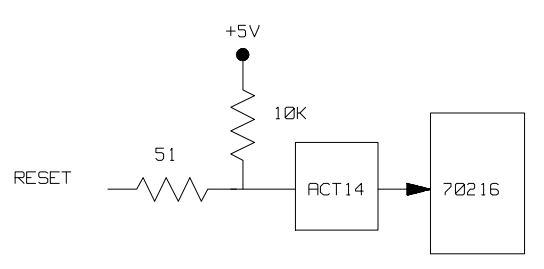

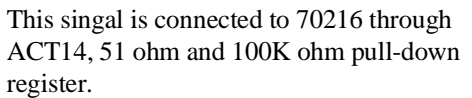

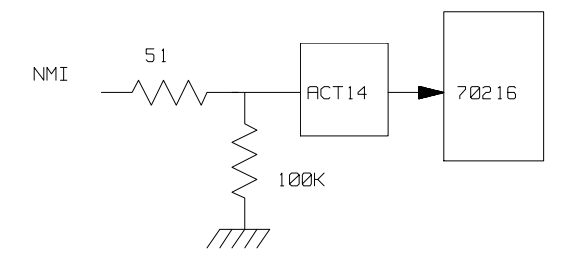

N

MI

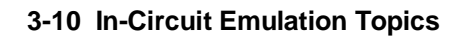

AD15-AD0 These singals are connected to 70216 through FCT245, 51 ohm and 10K ohm pull-up register.

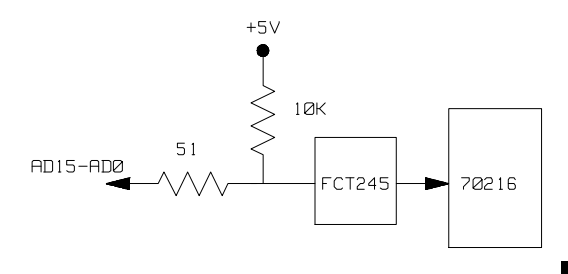

 $\overline{END/TC}$  This singal is connected to 70216 through 51 ohm and 10K ohm pull-up register.

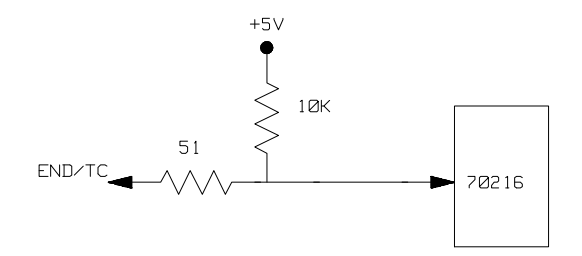

OTHER(OUTPUT) These singals are connected to 70216 through FCT244, 51 ohm and 10K ohm pull-up registers.

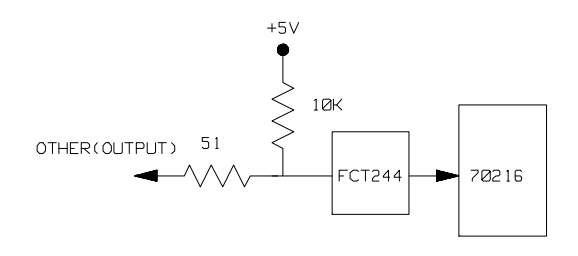

**In-Circuit Emulation Topics 3-11**

**Notes**

**3-12 In-Circuit Emulation Topics**

# **Configuring the Emulator**

**Introduction** Your 70216 emulator can be used in all stages of target system development. For instance, you can run the emulator out-of-circuit when developing target system software, or you can use the emulator in-circuit when integrating software with target system hardware. Emulation memory can be used in place of, or along with, target system memory. You can use the emulator's internal clock or the target system clock. You can execute target programs in real-time or allow emulator execution to be diverted into the monitor when commands request access of target system resources (target system memory, register contents, etc.)

> The emulator is a flexible instrument and it may be configured to suit your needs at any stage of the development process. This chapter describes the options available when configuring the 70216 emulator.

> The configuration options are accessed with the following command.

**modify configuration** <RETURN>

After entering the command above, you will be asked questions regarding the emulator configuration. The configuration questions are listed below and grouped into the following classes.

**Configuring the Emulator 4-1**

**4**

### **General Emulator Configuration:**

- **–** Specifying the emulator clock source. (Internal/external.)
- **–** Selecting monitor entry after configuration.
- **–** Restricting to real-time execution.

#### **Memory Configuration:**

- **–** Selecting the emulation monitor type.
- **–** Mapping memory.

#### **Emulator Pod Configuration:**

- **–** Enabling responding to DMARQ0-3 from target system in background cycles.
- **–** Enabling using to FPP (Floating Point Processor) on target system.
- **–** Selecting mnemonic type for memory display.
- **–** Selecting dis-assembler mode for assembler format.
- **–** Selecting segment algorithm for physical run addresses.
- **–** Specifying Reset value for the stack pointer.
- **–** Enabling RESET inputs from target system.
- **–** Enabling NMI inputs from target system.
- **–** Enabling READY inputs from target system.
- **–** Enabling HLDRQ (Hold Request) inputs from target system.
- **–** Selecting target memory and I/O access size.

#### **4-2 Configuring the Emulator**

### **Debug/Trace Configuration:**

- **–** Enabling breaks on writes to ROM.
- **–** Specifying tracing of foreground/background cycles.
- **–** Specifying tracing of internal DMA cycles.
- **–** Specifying tracing of HOLD cycles.
- **–** Specifying tracing of refresh cycles.

**Simulated I/O Configuration:** Simulated I/O is described in the *Simulated I/O* reference manual.

**External Analyzer Configuration:** See the *Analyzer Softkey Interface User's Guide*.

**Interactive Measurement Configuration:** See the chapter on coordinated measurements in the *Softkey Interface Reference* manual.

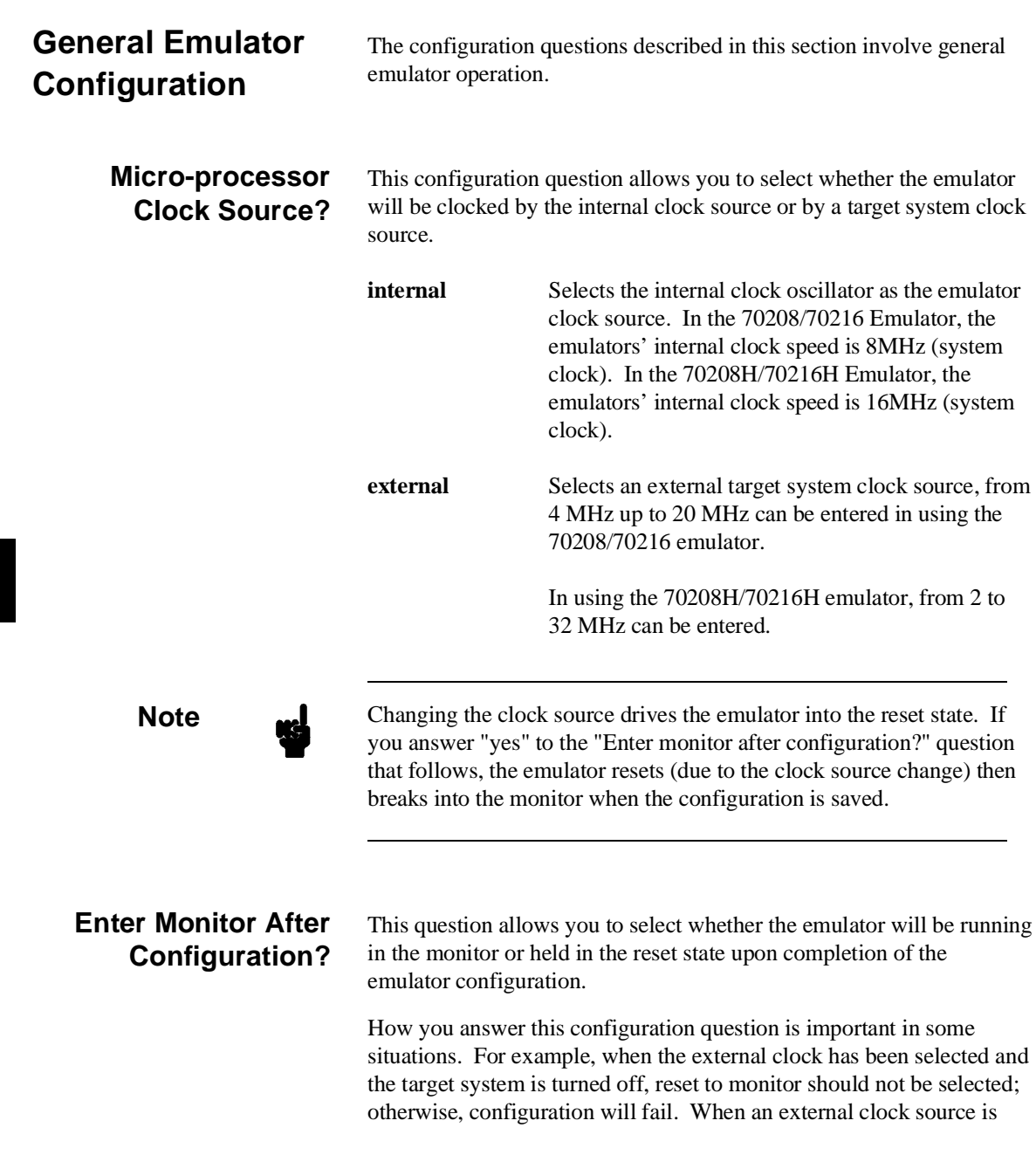

## **4-4 Configuring the Emulator**
specified, this question becomes "Enter monitor after configuration (using external clock)?" and the default answer becomes "no".

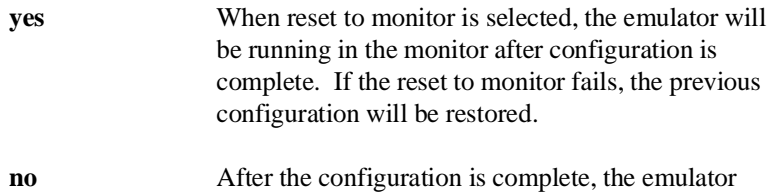

will be held in the reset state.

**Configuring the Emulator 4-5**

## **Restrict to Real-Time Runs?**

The "restrict to real-time" question lets you configure the emulator so that commands which cause the emulator to break to monitor and return to the user program are refused.

- **no** All commands, regardless of whether or not they require a break to the emulation monitor, are accepted by the emulator.
- **yes** When runs are restricted to real-time and the emulator is running the user program, all commands that cause a break (except "reset", "break", "run", and "step") are refused. For example, the following commands are not allowed when runs are restricted to real-time:
	- Display/modify registers.
	- Display/modify target system memory.
	- Display/modify I/O.

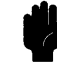

**Caution** If your target system circuitry is dependent on constant execution of program code, you should restrict the emulator to real-time runs. This will help insure that target system damage does not occur. However, remember that you can still execute the "reset", "break", and "step" commands; you should use caution in executing these commands.

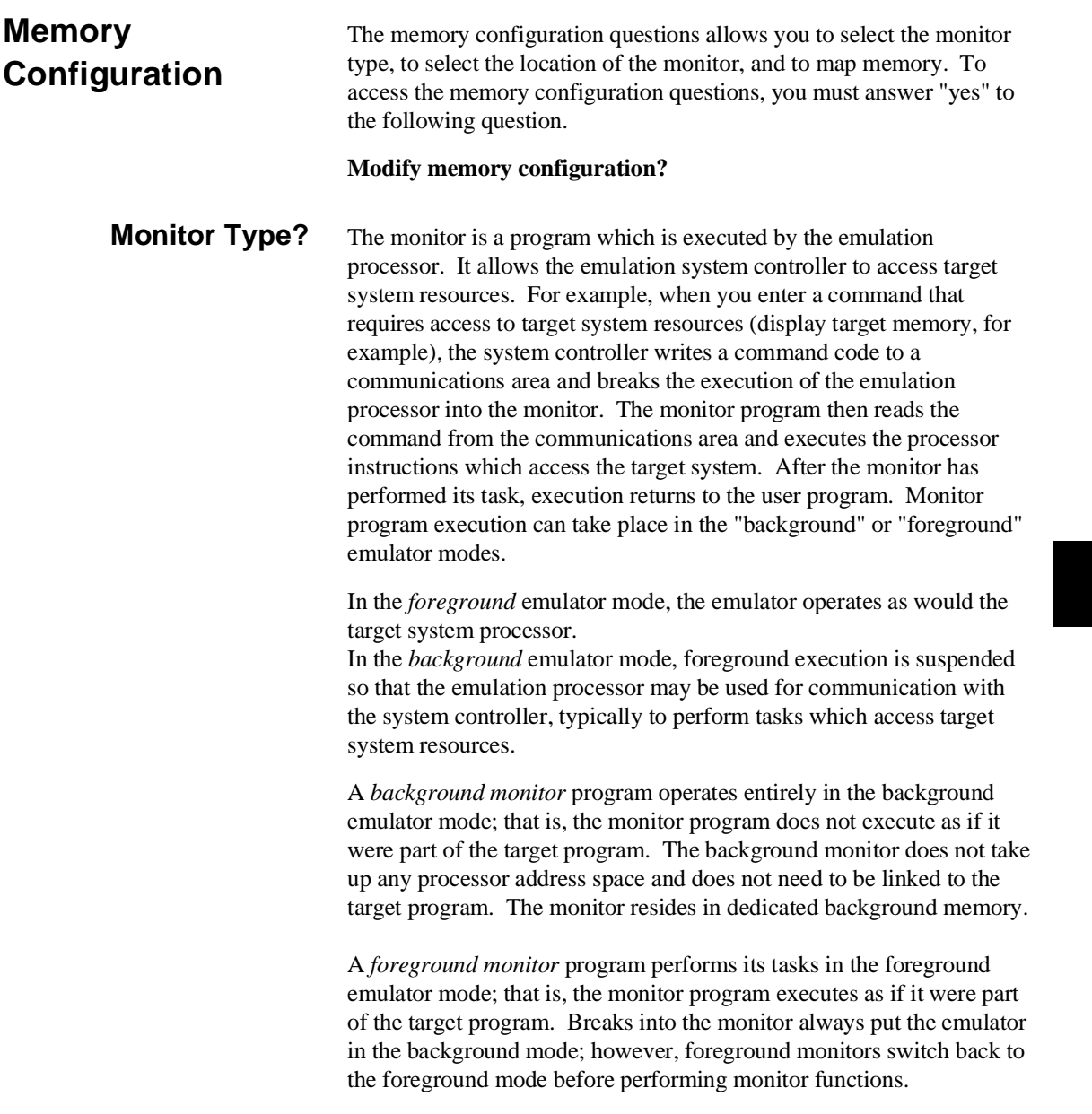

**Note All memory mapper terms are deleted when the monitor type is** changed!

> **background** The default emulator configuration selects the background monitor. A memory overlay is created and the background monitor is loaded into that area.

**Note** While running in background monitor, the 70216 emulator ignores target system reset.

> When the background monitor is selected, the execution of the monitor is hidden from the target system (except for background cycles). When you select the background monitor and the current monitor type is "foreground", you are asked the next question.

#### **1. Reset map (change of monitor type requires map reset)?**

This question will be asked if you change the monitor type (in this case, you have changed the monitor type from "foreground" to "background"). This question reminds you that the map will be reset and allows you to confirm your decision.

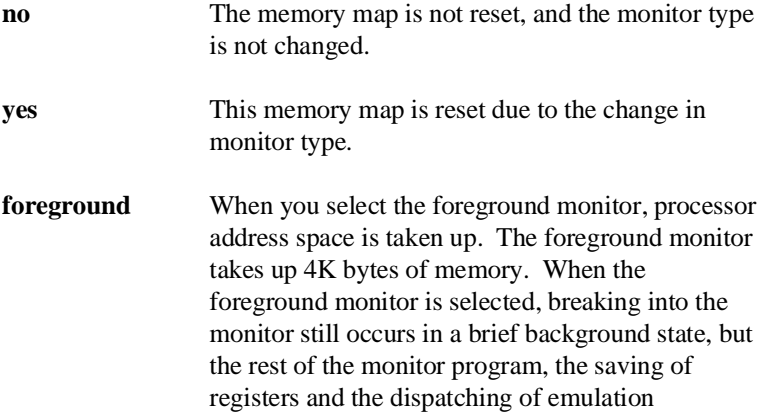

commands, is executed in foreground.

#### **4-8 Configuring the Emulator**

**Note** You must not use the foreground monitor if you wish to perform coordinated measurements.

> When you select the foreground monitor and the current monitor type is "background", you are asked the next question.

### **1. Reset map (change of monitor type requires map reset)?**

This question will be asked if you change the monitor type (in this case, you have changed the monitor type from "background" to "foreground"). This question reminds you that the map will be reset and allows you to confirm your decision.

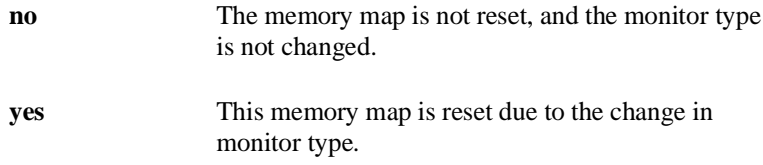

### **2. Foreground monitor location?**

You can relocate the monitor to any 4K byte boundary. The location of a foreground monitor is important because it will occupy part of the processor address space. Foreground monitor locations must not overlap the locations of target system programs. When entering monitor block addresses, you must only specify addresses on 4K byte boundaries; otherwise, the configuration will be invalid, and the previous configuration will be restored.

**Note** You should not load the foreground monitor provided with the 70216 emulator at the base address 0 or 0ff000 hex; the 70216 microprocessor's vector table is located.

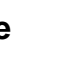

**Configuring the Emulator 4-9**

## **3. Monitor filename?**

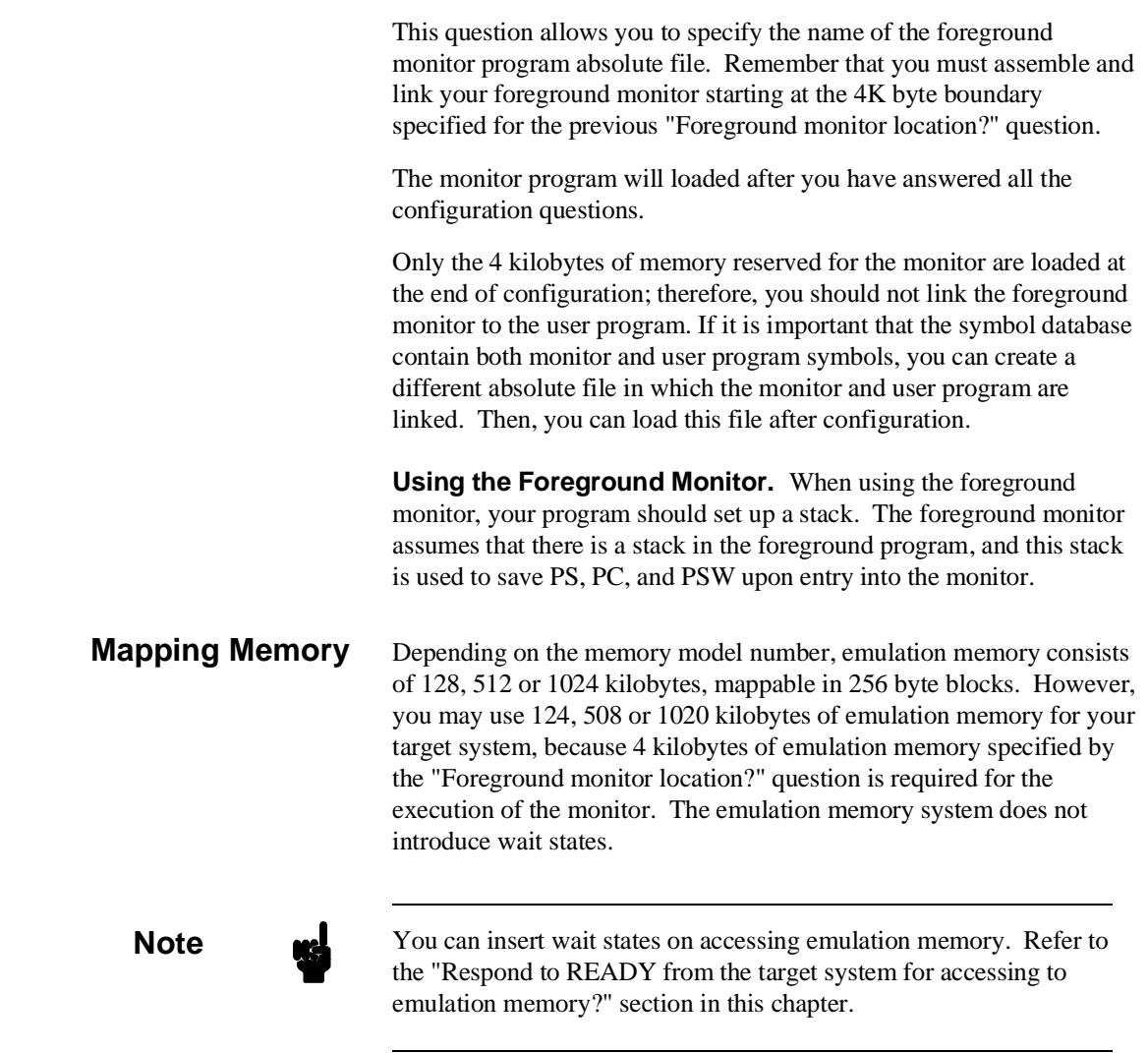

**4-10 Configuring the Emulator**

The memory mapper allows you to characterize memory locations. It allows you specify whether a certain range of memory is present in the target system or whether you will be using emulation memory for that address range. You can also specify whether the target system memory is ROM or RAM, and you can specify that emulation memory be treated as ROM or RAM.

When a foreground monitor selected, a 4 kilobyte block is automatically mapped at the address specified by the "Foreground monitor location?" question.

**Note Target system accesses to emulation memory are not allowed.** Target system devices that take control of the bus (for example, DMA controllers) cannot access emulation memory.

> Blocks of memory can also be characterized as guarded memory. Guarded memory accesses will generate "break to monitor" requests. Writes to ROM will generate "break to monitor" requests if the "Break Processor on writes to ROM?" configuration item is enabled (see the "Debug/Trace Configuration" section which follows).

### **Determining the Locations to be Mapped**

Typically, assemblers generate relocatable files and linkers combine relocatable files to form the absolute file. The linker load map listing will show what locations your program will occupy in memory.

**Configuring the Emulator 4-11**

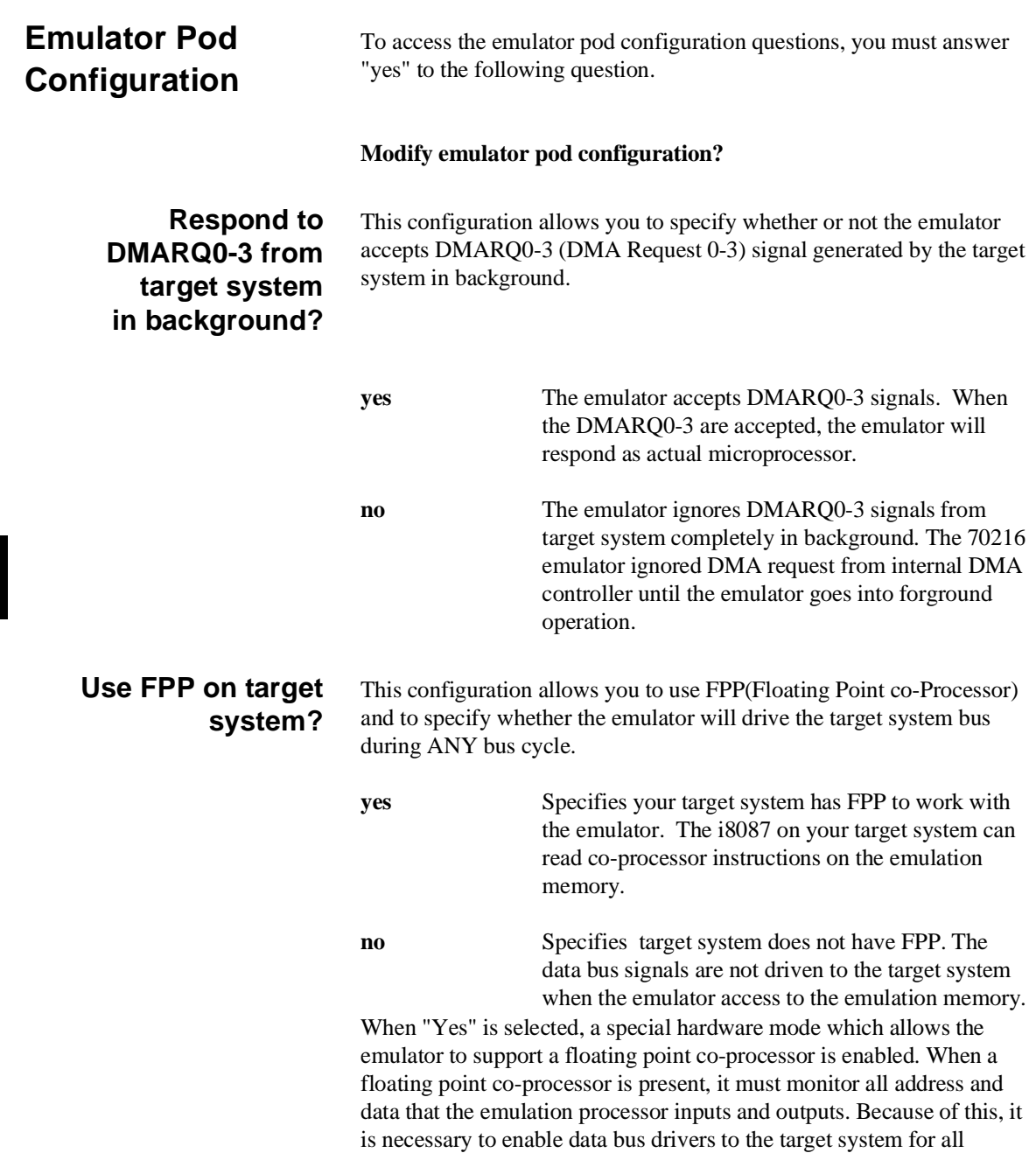

## **4-12 Configuring the Emulator**

emulation memory read cycles. This is normarlly done only on write cycles, and is not done on read cycles to avoid bus contention problems between the emulator and the target system. When this mode is enabled, the USER output from the pod should be used to disable user buffers that would normally to turned on when the emulator is reading from emulation memory. Also you should also select "yes" at the "Respond to HLDRQ from target system" configuration question for target hold signal input.

## **Memory display mnemonic? (70208/70208H Emulator)**

This configuration specifies the type of mnemonic that are used by the monitor program to display memory. When a command requests the monitor to display memory, the monitor program will look at the mnemonic type setting to determine whether uPD70208 (V40) or iAPX88/10 (8088) mnemonic should be used.

**70208** Selecting the 70208 mnemonic type specifies that the emulator will display memory with uPD70208 (V40) mnemonic. **8088** Selecting the 8088 mnemonic type specifies that the emulator will display memory with iAPX88/10

The default emulator configuration selects the **70208** mnemonic type at power up initialization.

(8088) mnemonic.

## **Memory display mnemonic? (70216/70216H Emulator)**

This configuration specifies the type of mnemonic that are used by the monitor program to display memory. When a command requests the monitor to display memory, the monitor program will look at the mnemonic type setting to determine whether uPD70216 (V50) or iAPX86/10 (8086) mnemonic should be used.

**70216** Selecting the 70216 mnemonic type specifies that the emulator will display memory with uPD70216 (V50) mnemonic.

**8086** Selecting the 8086 mnemonic type specifies that the emulator will display memory with iAPX86/10 (8086) mnemonic.

## **Configuring the Emulator 4-13**

The default emulator configuration selects the **70216** mnemonic type at power up initialization.

**Dis-assembler mode?** This configuration specifies the mode of dis-assembler that are used by the monitor program to display assembler format. When a command requests the monitor to display memory, the monitor program will look at the dis-assembler mode setting to determine whether AxLS(HP64873) or OLS(HP64853) assembler format should be used. **native** Selecting the native mode specifies that the emulator will display dis-assembler with AxLS(HP64873) assembler format. **64853** Selecting the 64853 mode specifies that the emulator will display dis-assembler with OLS(HP64853) assembler format. The default emulator configuration selects the **native** mode at power up initialization.

**4-14 Configuring the Emulator**

**Segmemt algorithm ?** The run and step commands allow you to enter addresses in either logical form (segment:offset, e.g., 0F000H:0000H) or physical form (e.g., 0F000H). When a physical address (non-segmented) is entered with either a run or step command, the emulator must convert it to a logical (segment:offset) address.

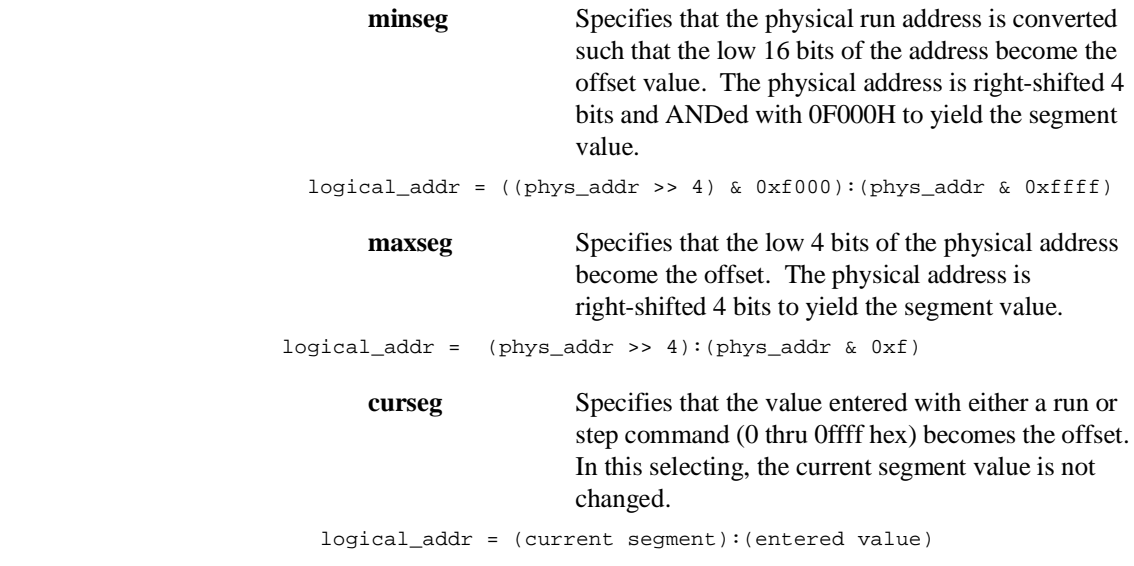

If you use logical addresses other than the three methods which follow, you must enter run and step addresses in logical form.

## **Reset value for the stack pointer?**

This question allows you to specify the value to which the stack segment (SS) and stack pointer (SP) will be set on entrance to the emulation monitor initiated RESET state (the "Emulation reset" status).

The address specified in response to this question must be a physical address. The emulator convert it to a logical address (<SP>:<SS>). When you enter "phys\_addr" to this configuration, SS and SP will be set as follows.

```
SS = (phys addr >> 4) & 0xf000SP = phys_addr & 0xffff
```
When you are using the foreground monitor, this address should be defined in an emulation or target system RAM area which is not used by user program.

**Note**  $\text{M}$  We recommend that you use this method of configuring the stack pointer. Without a stack pointer, the emulator is unable to make the transition to the run state, step, or perform many other emulation functions. However, using this option **does not** preclude you from changing the stack pointer value or location within your program; it just sets the initial conditions to allow a run to begin.

## **Respond to RESET from target system?**

The 70216 emulator can respond or ignore target system reset while running in user program or waiting for target system reset (refer to "run from reset" command in the *Softkey Interface Reference* manual). While running in background monitor, the 70216 emulator ignores target system reset completely independent on this setting.

**yes** Specify that, this is a default configuration, make the emulator to respond to reset from target system. In this configuration, emulator will accept reset and execute from reset vector (0FFFF0 hex) as same manner as actual microprocessor after reset is inactivated.

**no** The emulator ignores reset signal from target system completely, even while in foreground (executing user program).

### **4-16 Configuring the Emulator**

## **Respond to NMI from target system?**

This question allows you to specify whether or not the emulation processor accepts NMI signal generated by the target system.

**yes** The emulator accepts NMI signal generated by the target system. When the NMI is accepted, the emulator calls the NMI procedure as actual microprocessor. Therefore, you need to set up the NMI vector table, if you want to use the NMI interrupt.

**no** The emulator ignores NMI signal from target system completely.

**Note** When target NMI signal is enabled, it is in effect while the emulator is running in the target program. while the emulator is running monitor, NMI will be ignored until the monitor is finished.

**Configuring the Emulator 4-17**

**Respond to READY from target system for accessing to emulation memory?**

High-speed emulation memory provides no-wait-state operation. However, the emulator may optionally respond to the target system ready line while emulation memory is being accessed.

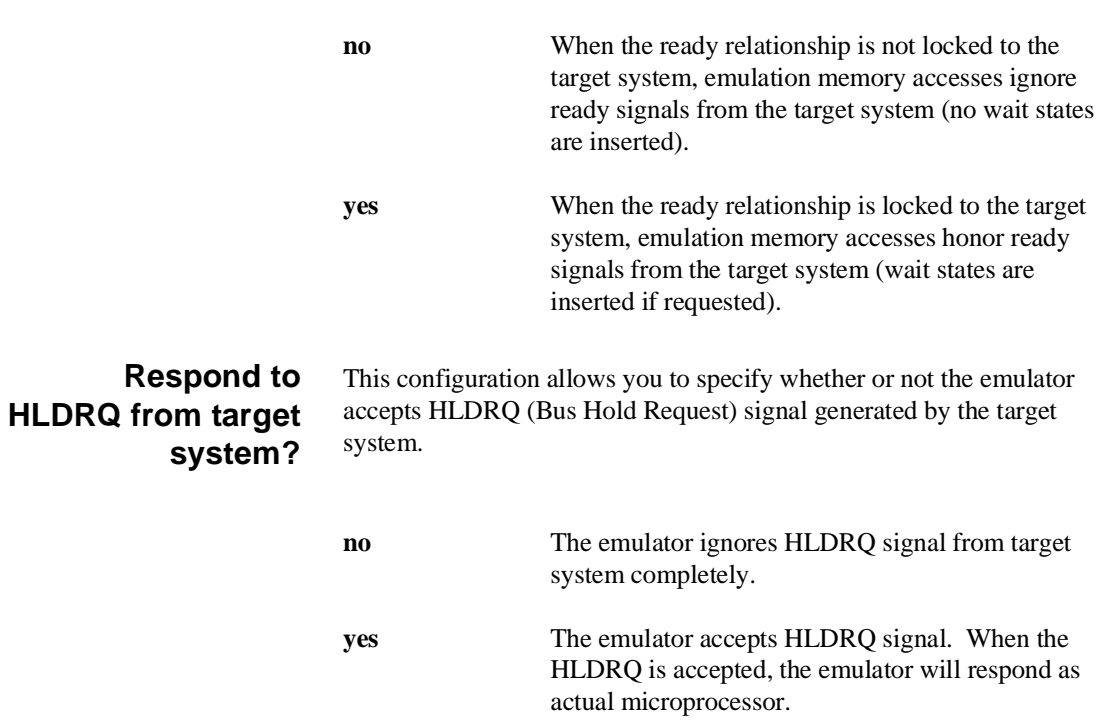

**4-18 Configuring the Emulator**

## **Target memory access size?**

This configuration specifies the type of microprocessor cycles that are used by the monitor program to access target memory or I/O locations. When a command requests the monitor to read or write to target system memory or I/O, the monitor program will look at the access mode setting to determine whether byte or word instructions should be used.

**Bytes** Selecting the byte access mode specifies that the emulator will access target memory using upper and lower byte cycles (one byte at a time).

Words Selecting the word access mode specifies that the emulator will access target memory using word cycles (one word at a time) at an even address. When the emulator read or write odd number of byte data, the emulator will read or write the last byte data using byte cycle. At an odd address, the emulator will access target memory using byte cycles.

The default emulator configuration selects the **byte** access size at power up initialization. Access mode specifications are saved; that is, when a command changes the access mode, the new access mode becomes the current default.

**Configuring the Emulator 4-19**

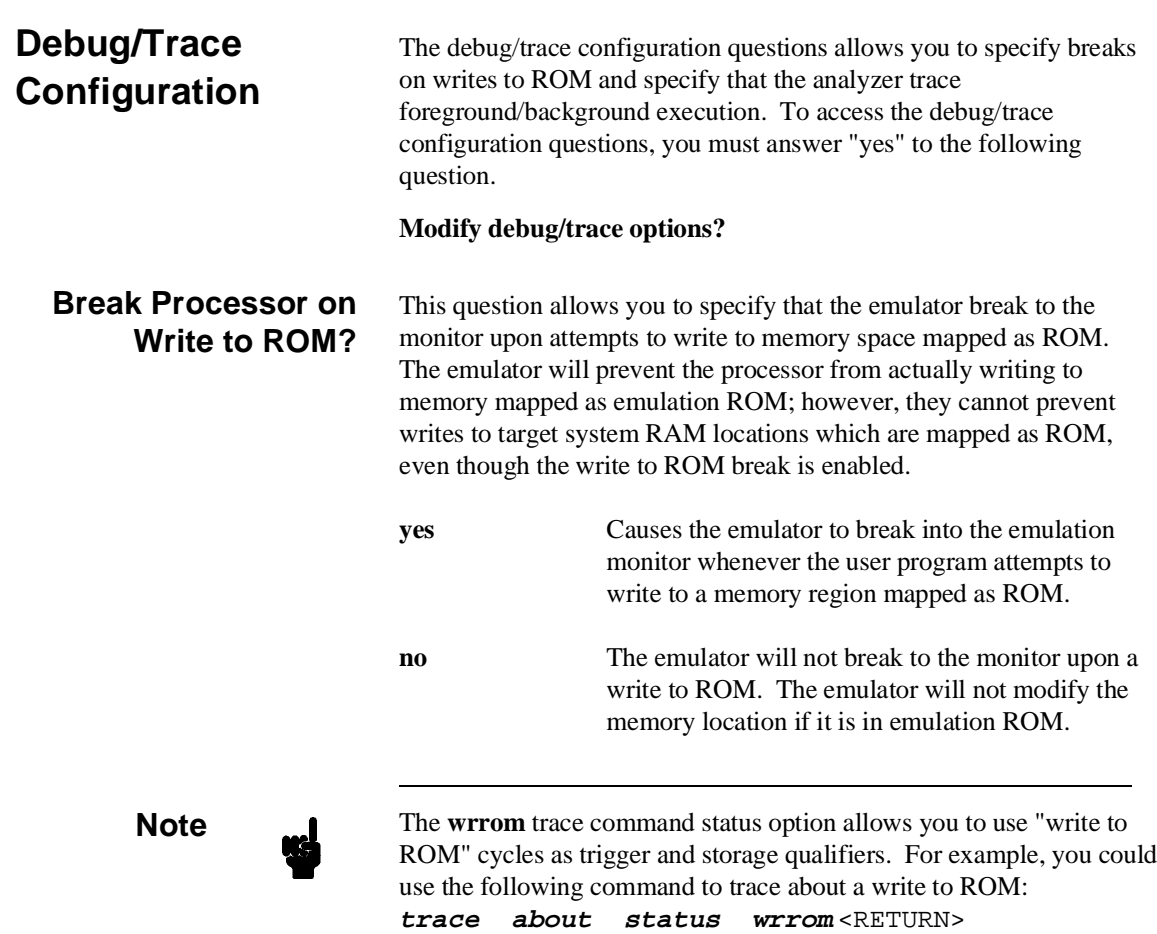

**4-20 Configuring the Emulator**

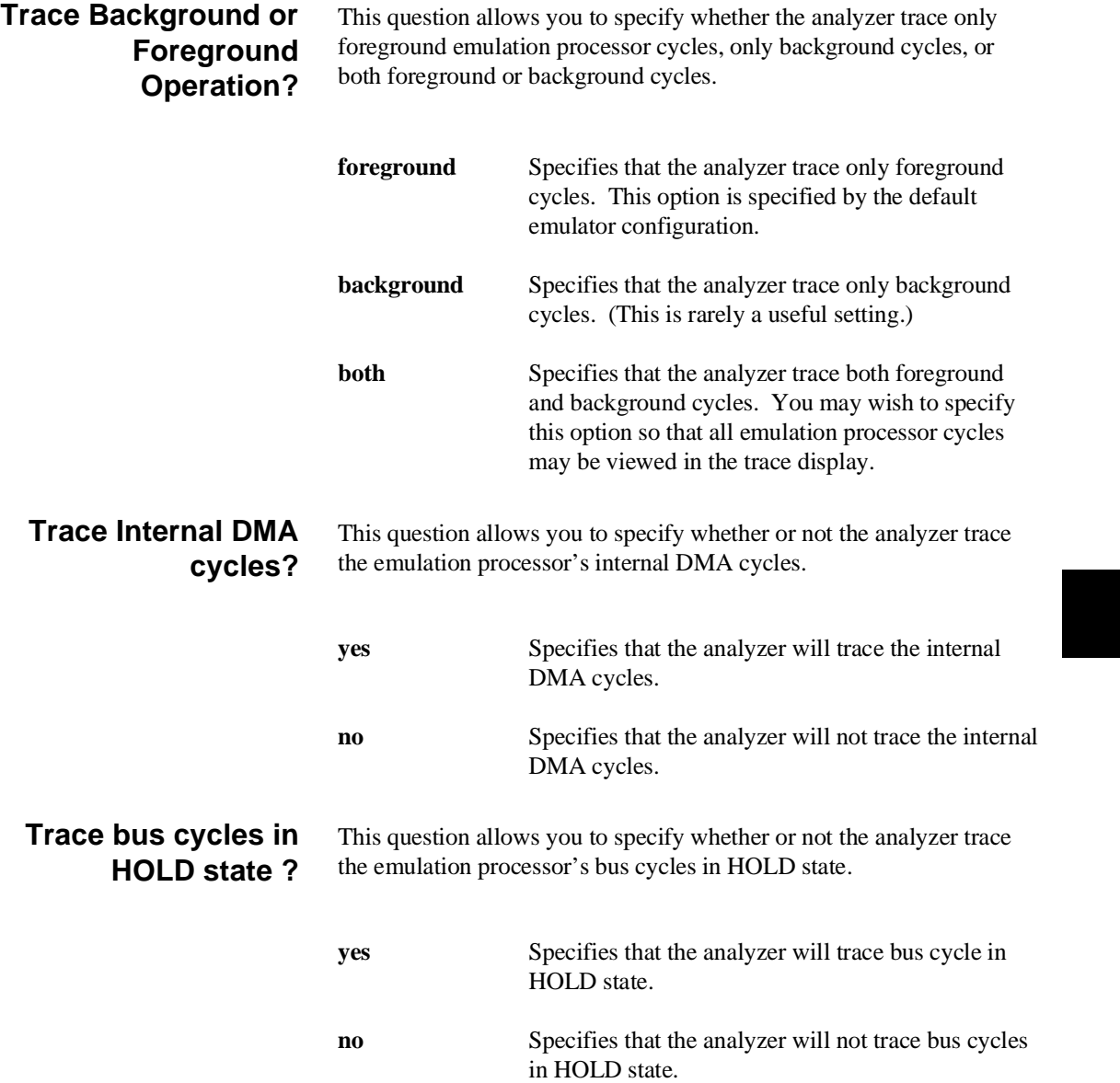

**Configuring the Emulator 4-21**

**Trace refresh cycles?** This question allows you to specify whether or not the analyzer trace the emulation processor's refresh cycles.

> **yes** Specifies that the analyzer will trace the refresh cycles. **no** Specifies that the analyzer will not trace the refresh cycles.

**4-22 Configuring the Emulator**

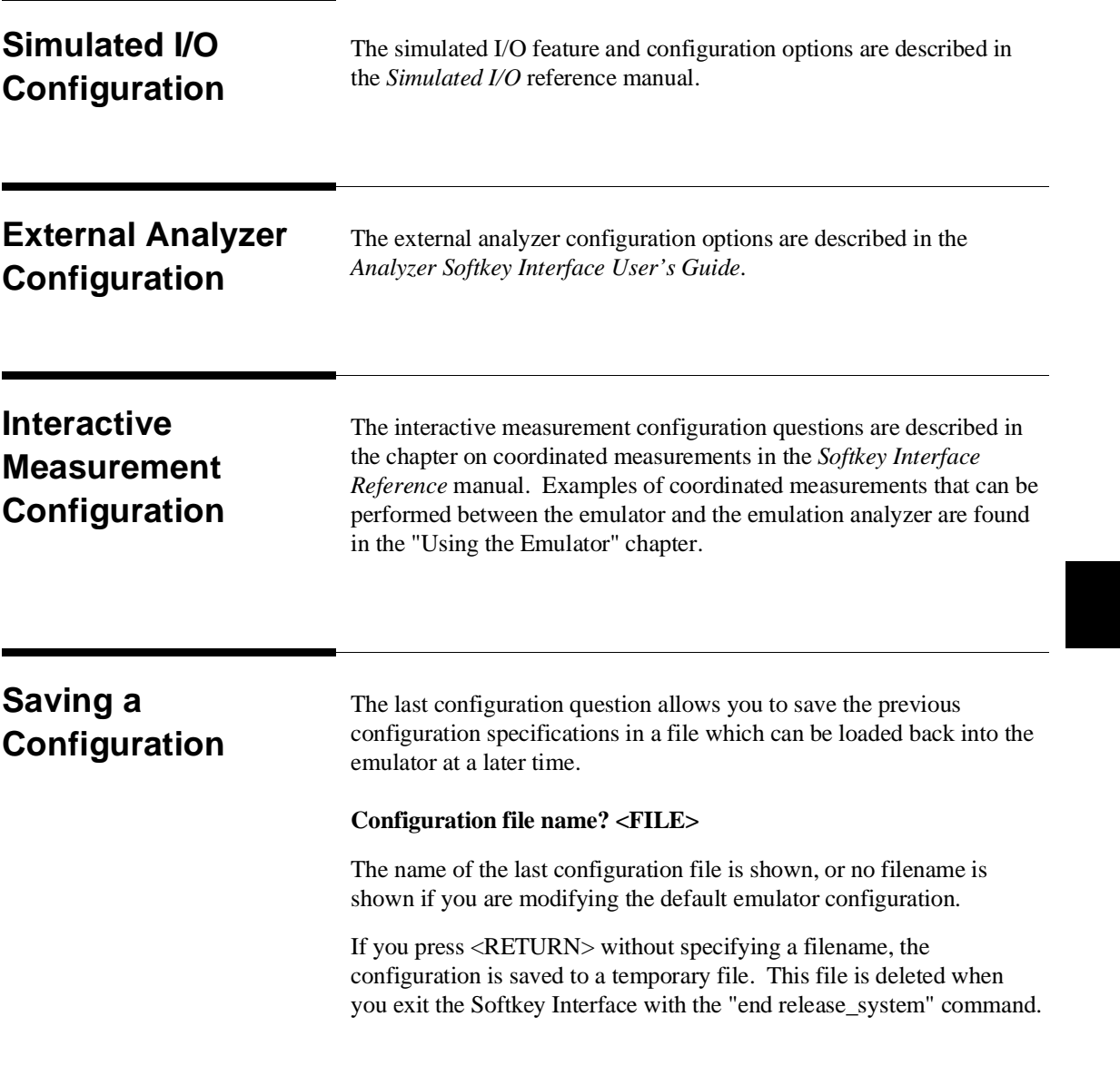

When you specify a filename, the configuration will be saved to two files; the filename specified with extensions of ".EA" and ".EB". The file with the ".EA" extension is the "source" copy of the file, and the file with the ".EB" extension is the "binary" or loadable copy of the file.

Ending out of emulation (with the "end" command) saves the current configuration, including the name of the most recently loaded configuration file, into a "continue" file. The continue file is not normally accessed.

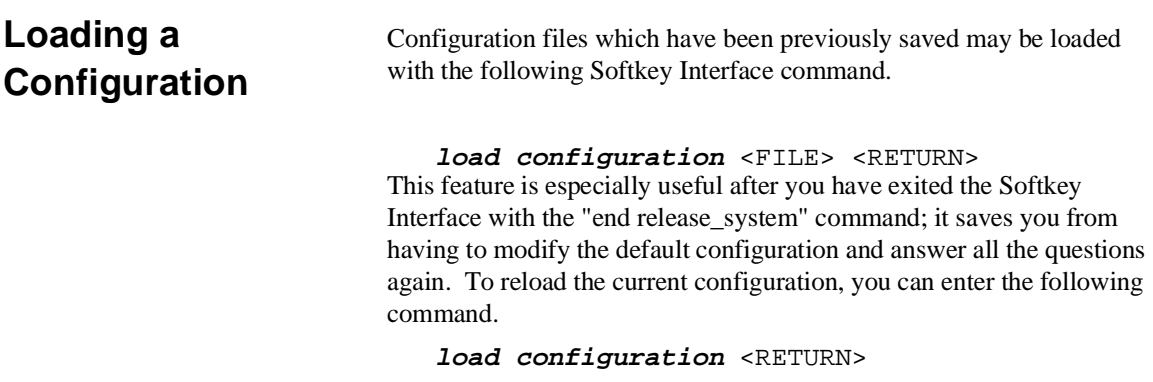

**4-24 Configuring the Emulator**

## **Using the Emulator**

**Introduction** The "Getting Started" chapter shows you how to use the basic features of the 70216 emulator. This chapter describes the more in-depth features of the emulator.

This chapter discusses:

- Register names and classes.
- Features available via "pod\_command".

This chapter shows you how to:

- Store the contents of memory into absolute files.
- Make coordinated measurements.

## **Register Names and Classes**

The following register names and classes are used with the display/modify registers commands in 70216 emulator.

## **BASIC(\*) class**

**Register name Description AW, BW CW, DW BP, IX, IY DS0, DS1, SS SP, PC, PS, PSW** BASIC registers.

## **SIO class (70208/70216 Emulator)**

(System I/O registers)

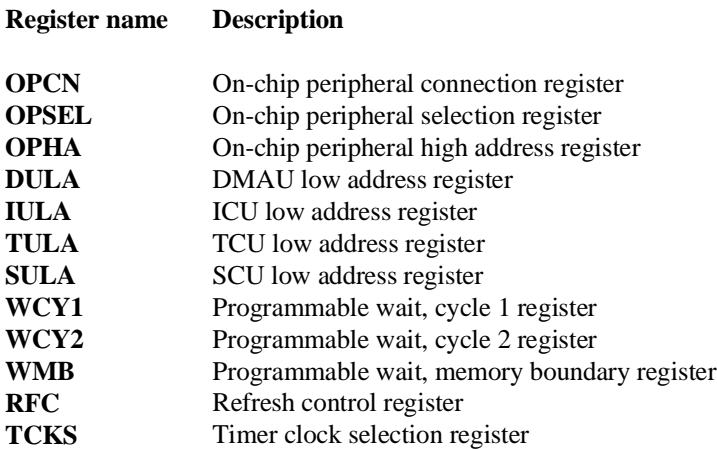

**5-2 Using the Emulator**

### **SIO class (70208H/70216H Emulator)** (System I/O registers)

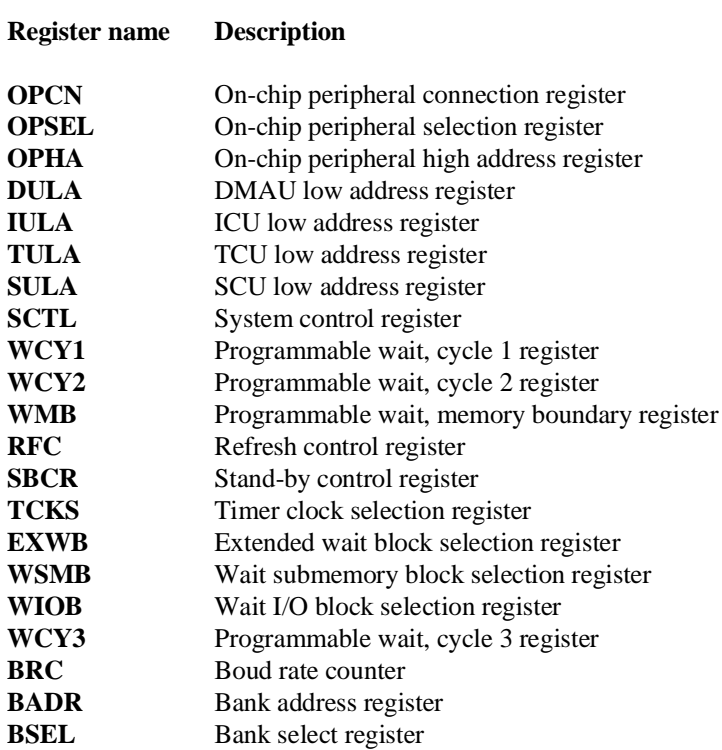

**Using the Emulator 5-3**

## **ICU class** (Interrupt Control Unit registers)

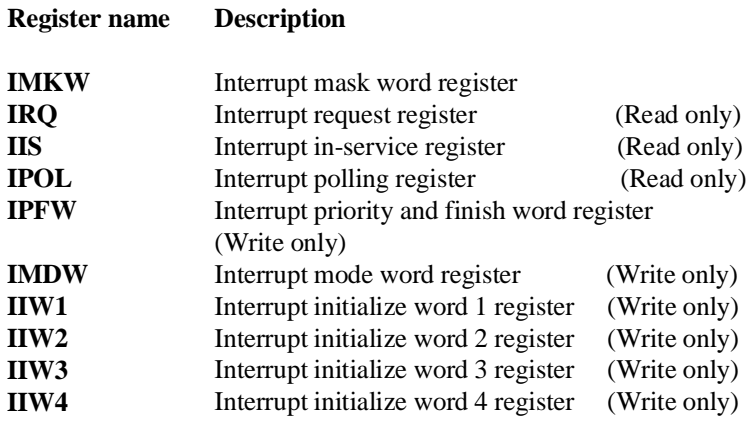

**Caution** When **ipol** register is displayed, interruptis are suspended until the FI command is published.

**TCU class** (Timer Control Unit registers)

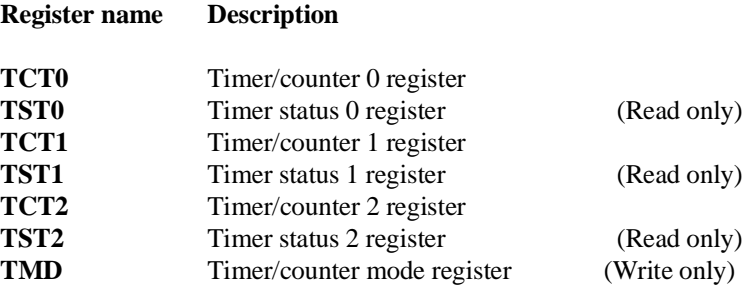

**5-4 Using the Emulator**

## **SCU class** (Serial Control Unit registers)

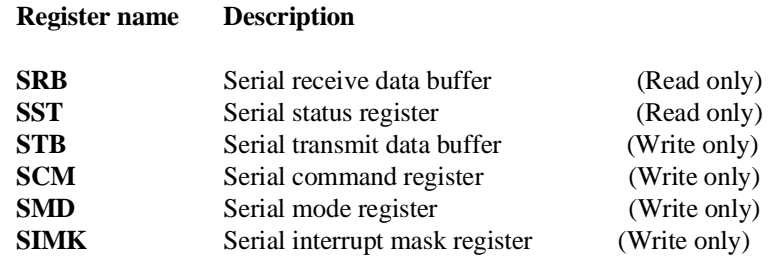

## **DMA71 class** (DMA Control Unit registers (for uPD71071 mode))

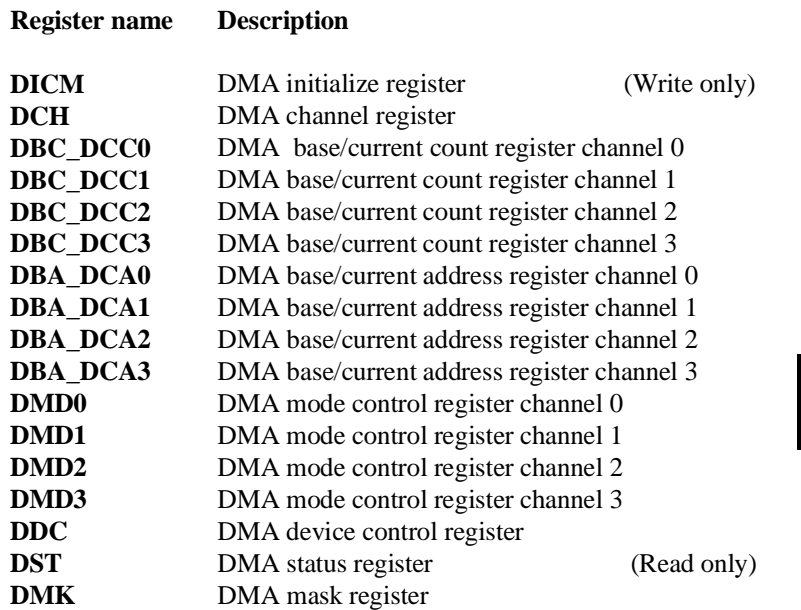

**Using the Emulator 5-5**

## **DMA37 class (70208H/70216H Emulator only)**

(DMA Control Unit register (for uPD71037mode))

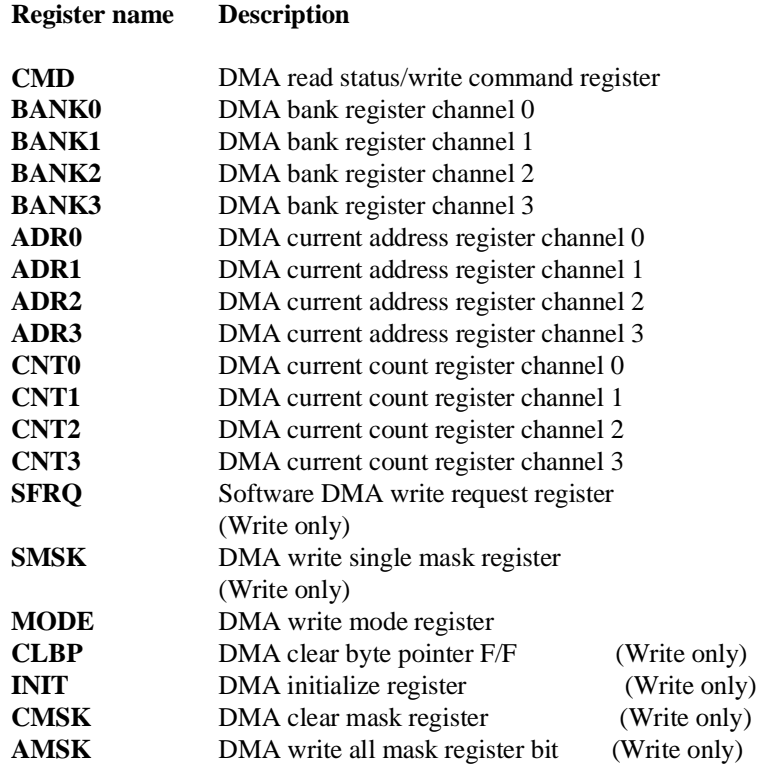

**5-6 Using the Emulator**

## **Features Available via Pod Commands**

Several emulation features available in the Terminal Interface but not in the Softkey Interface may be accessed via the following emulation commands.

### **display pod\_command** <RETURN>

**pod\_command** '<Terminal Interface command>' <RETURN>

Some of the most notable Terminal Interface features not available in the softkey Interface are:

- Copying memory
- Searching memory for strings or numeric expressions.
- Sequencing in the analyzer.
- **Performing coverage analysis.**

Refer to your Terminal Interface documentation for information on how to perform these tasks.

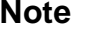

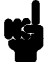

**Note** Be careful when using the "pod\_command". The Softkey Interface, and the configuration files in particular, assume that the configuration of the HP 64700 pod is NOT changed except by the Softkey Interface. Be aware that what you see in "modify configuration" will NOT reflect the HP 64700 pod's configuration if you change the pod's configuration with this command. Also, commands which affect the communications channel should NOT be used at all. Other commands may confuse the protocol depending upon how they are used. The following commands are not recommended for use with "pod\_command":

> **stty**, **po**, **xp** - Do not use, will change channel operation and hang. **echo**, **mac** - Usage may confuse the protocol in use on the channel. **wait** - Do not use, will tie up the pod, blocking access. **init**, **pv** - Will reset pod and force end release\_system. **t** - Do not use, will confuse trace status polling and unload.

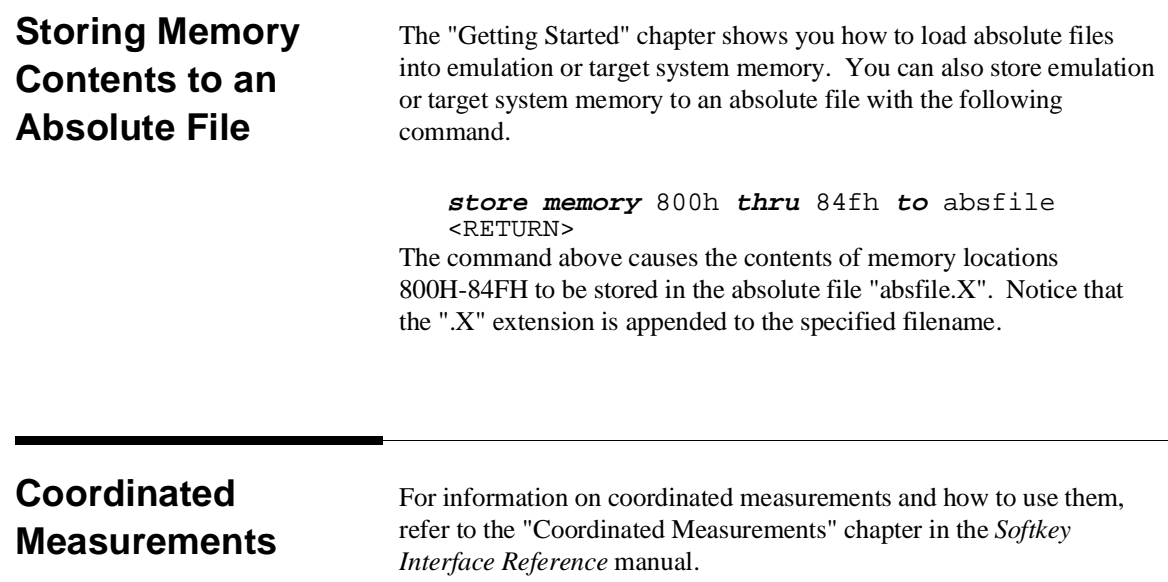

**5-8 Using the Emulator**

# **Using the Foreground Monitor**

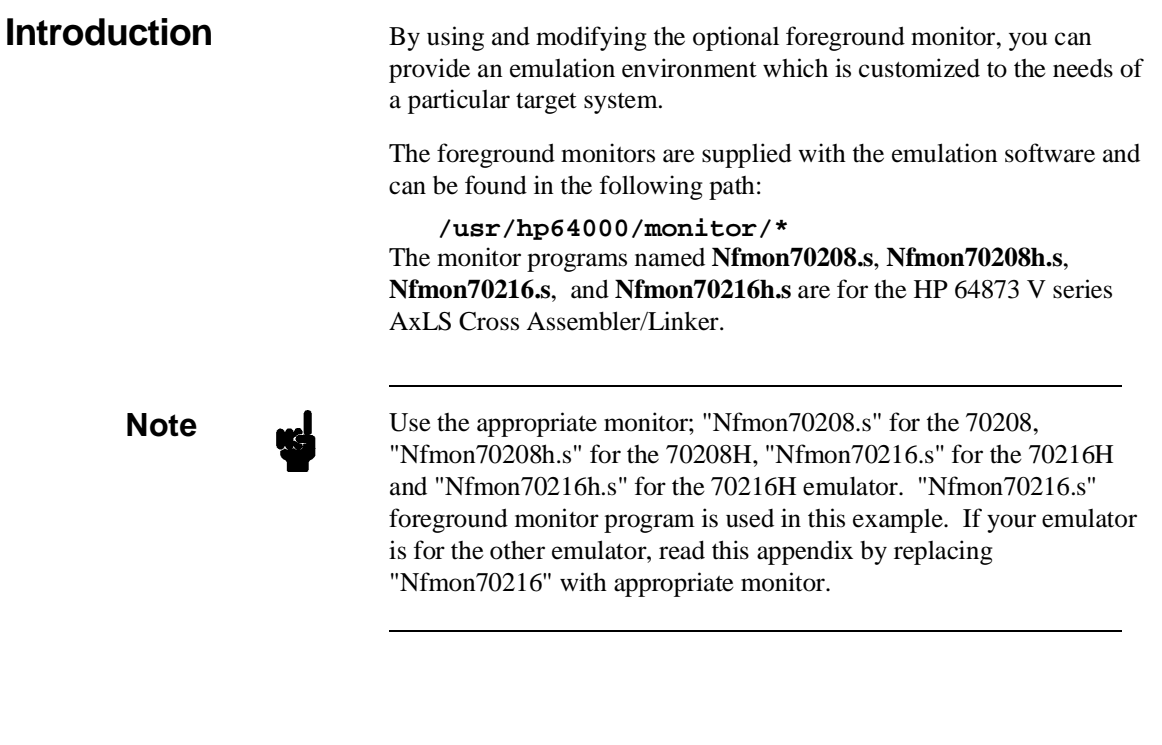

**Comparison of Foreground and Background Monitors**

An emulation monitor is required to service certain requests for information about the target system and the emulation processor. For example, when you request a register display, the emulation processor is forced into the monitor. The monitor code has the processor dump its registers into certain emulation memory locations, which can then be read by the emulator system controller without further interference.

**Using the Foreground Monitor A-1**

**A**

**Background Monitors** A *background* monitor is an emulation monitor which overlays the processor's memory space with a separate memory region.

> Usually, a background monitor will be easier to work with in starting a new design. The monitor is immediately available upon powerup, and you don't have to worry about linking in the monitor code or allocating space for the monitor to use the emulator. No assumptions are made about the target system environment; therefore, you can test and debug hardware before any target system code has been written. All of the processor's address space is available for target system use, since the monitor memory is overlaid on processor memory, rather than subtracted from processor memory. Processor resources such as interrupts are not fully taken by the background monitor.

However, all background monitors sacrifice some level of support for the target system. For example, when the emulation processor enters the monitor code to display registers, it will not respond to target system interrupt requests. This may pose serious problems for complex applications that rely on the microprocessor for real-time, non-intrusive support. Also, the background monitor code resides in emulator firmware and can't be modified to handle special conditions.

**Foreground Monitors** A *foreground* monitor may be required for more complex debugging and integration applications. A foreground monitor is a block of code that runs in the same memory space as your program. Foreground monitors allow the emulator to service real-time events, such as interrupts, while executing in the monitor. For most multitasking, interrupt intensive applications, you will need to use a foreground monitor.

> You can tailor the foreground monitor to meet your needs, such as servicing target system interrupts. However, the foreground monitor does use part of the processor's address space, which may cause problems in some target systems. You must also properly configure the emulator to use a foreground monitor (see the "Configuring the Emulator" chapter and the examples in this appendix).

> You may link the foreground monitor with your code. However, if possible, linking the monitor separately is preferred. This allows the

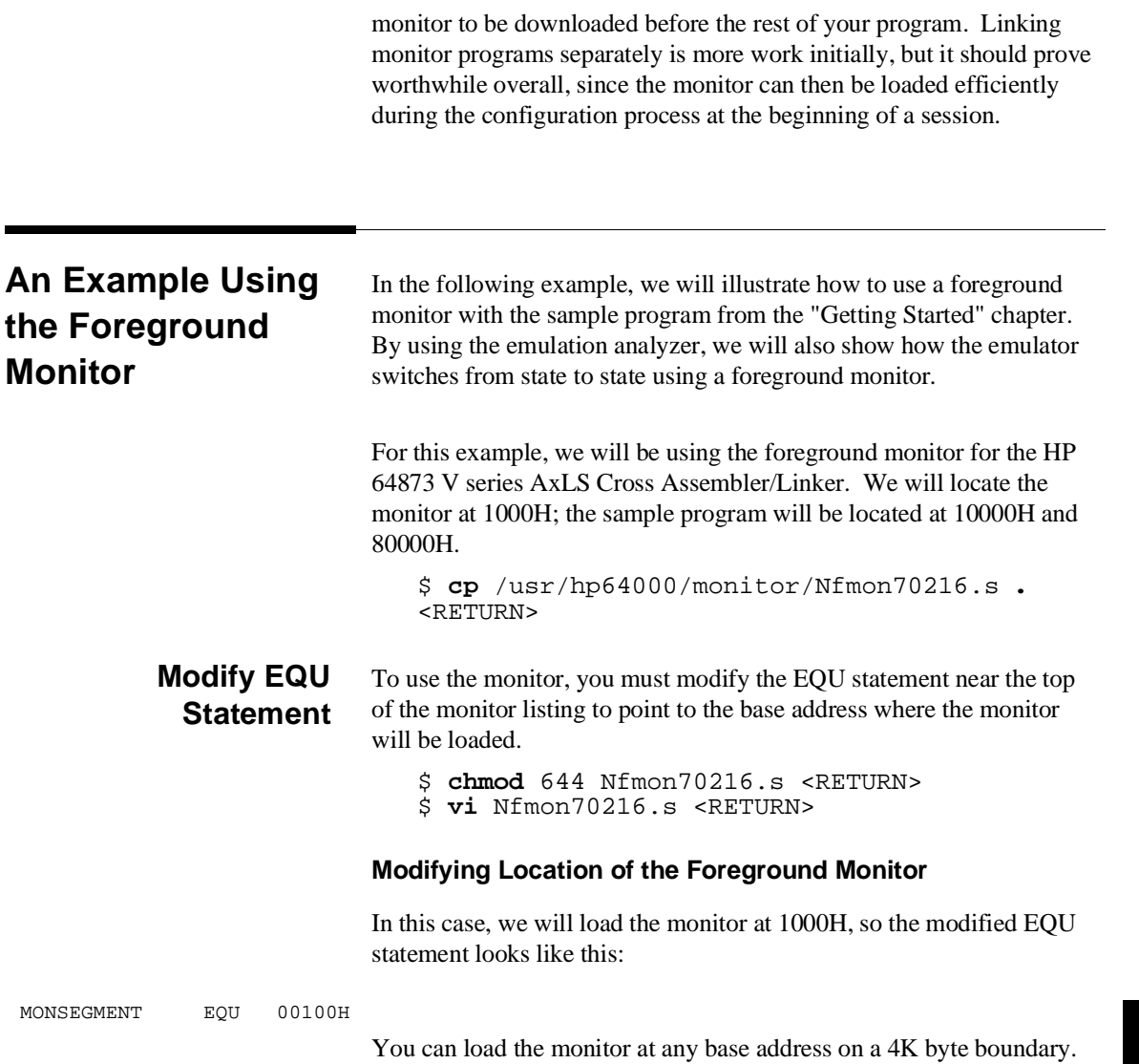

**Using the Foreground Monitor A-3**

**Note** You should not load the foreground monitor provided with the 70216 emulator at the base address 0 or 0ff000 hex; the 70216 microprocessor's vector table is located.

## **Assemble and Link the Monitor**

You can assemble and link the foreground monitor program with the following commands (which assume that **/usr/hp64000/bin** is defined in the PATH environment variable):

\$ **asv20 -Lh** Nfmon70216.s **>** Nfmon70216.lis <RETURN> \$ **ldv20 -c** Nfmon70216.k **-Lh >** Nfmon70216.map

<RETURN>

The "Nfmon70216.k" linker command file is shown below.

END

LOAD Nfmon70216.o<br>SEG ??DATA1/??IN SEG ??DATA1/??INIT=001ffdH

> The "??DATA1/??INIT" is used in the HP 64873 V series AxLS Cross Assembler/Linker. You should set the "??DATA1/??INIT" to the value added the offset value (0FFDH) to the foreground monitor address (In this example, 1000H). When you want to relocate the foreground monitor, you should modify the "??DATA1/??INIT" value in the linker command file for the new foreground monitor address.

If you aren't ready to use the sample program, do that now. Refer to the "Getting Started" chapter to copy the sample program files to the current directory.

**Modifying the Emulator Configuration** The following assumes you are modifying the default emulator configuration (that is, the configuration present after initial entry into the emulator or entry after a previous exit using "end release\_system"). Enter all the default answers except those shown below.

**A-4 Using the Foreground Monitor**

### **Modify memory configuration? yes**

You must modify the memory configuration so that you can select the foreground monitor and map memory.

#### **Monitor type? foreground**

Specifies that you will be using a foreground monitor program.

## **Reset map (change of monitor type requires map reset)? yes**

You must answer this question as shown to change the monitor type to foreground.

### **Monitor address? 1000h**

Specifies that the monitor will reside in the 4K byte block from 1000H through 1FFFH.

### **Monitor file name? Nfmon70216**

Enter the name of the foreground monitor absolute file. This file will be loaded at the end of configuration.

#### **Mapping Memory for the Example**

When you specify a foreground monitor and enter the monitor address, all existing memory mapper terms are deleted and a term for the monitor block will be added. Add the additional term to map memory for the sample program, and "end" out of the memory mapper.

0h **thru** 0ffh **emulation ram** <RETURN> 10000h **thru** 1ffffh **emulation ram** <RETURN> 80000h **thru** 80fffh **emulation rom** <RETURN> **default target ram** <RETURN> **end** <RETURN>

#### **Modify emulator pod configuration? yes**

You must modify the pod configurarion so that you specify the value of the stack segment and stack pointer.

**Using the Foreground Monitor A-5**

#### **Rest value for the stack pointer? 10000h**

Specifies the value of the statck segment to 1000h and the value of the stack pointer to 0000h.

### **Configuration file name? fmoncfg**

If you wish to save the configuration specified above, answer this question as shown.

#### **Load the Program Code** Now it's time to load the sample program. You can load the sample program with the following command:

**load** cmd\_rds <RETURN> Before running the sample program, you need to initialize the stack pointer by breaking the emulator out of reset:

**reset** <RETURN> **break** <RETURN> Now you can run the sample program with the following command:

**run from transfer\_address**<RETURN>

**A-6 Using the Foreground Monitor**

## **Single Step and Foreground Monitors**

To use the "step" command to step through processor instructions with the foreground monitor listed in this chapter, you must modify the processor's interrupt vector table. The entry that you **must** modify is the "BRK flag" interrupt vector, located at 4H thru 7H. The "BRK flag" interrupt vector must point to the identifier UEE\_BRK\_FLAG in the foreground monitor. For example, to modify the "BRK flag" interrupt vector, enter the following commands:

**load symbols** Nfmon70216 <RETURN> **display local\_symbols\_in** Nfmon70216: <RETURN>

To see the value of UEE\_BRK\_FLAG, press the <NEXT> key to page down until the UEE\_BRK\_FLAG is displayed. You will see that the value of UEE\_BRK\_FLAG is 0100:0B82 hex. To modify the "BRK flag" interrupt vector to point to the UEE\_BRK\_FLAG, enter the following command:

**modify memory** 4h **words to** 0B82H,0100H <RETURN>

Now you can use the step feature. Enter:

**load cmd\_rds** <RETURN> **diplay registers** <RETURN> **step from transfer\_address** <RETURN> **step** <RETURN>

When you load the foreground monitor at the different base address, you should modify the "BRK flag" interrupt vector to point to the identifier UEE\_BRK\_FLAG with the same way.

**Using the Foreground Monitor A-7**

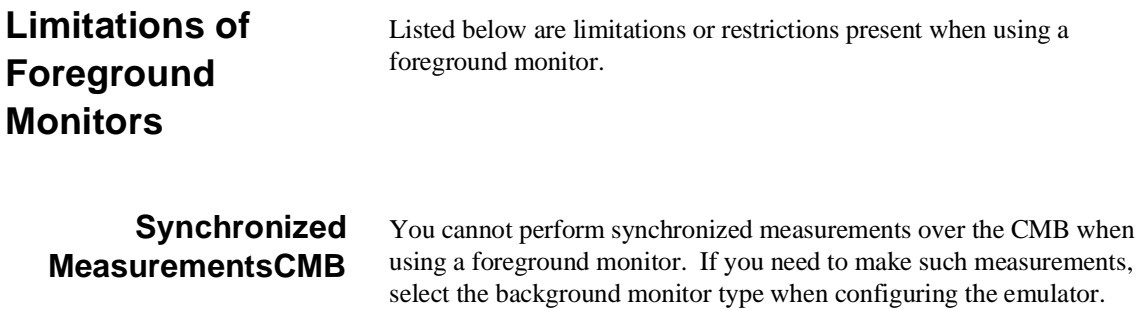

**A-8 Using the Foreground Monitor**
# **Index**

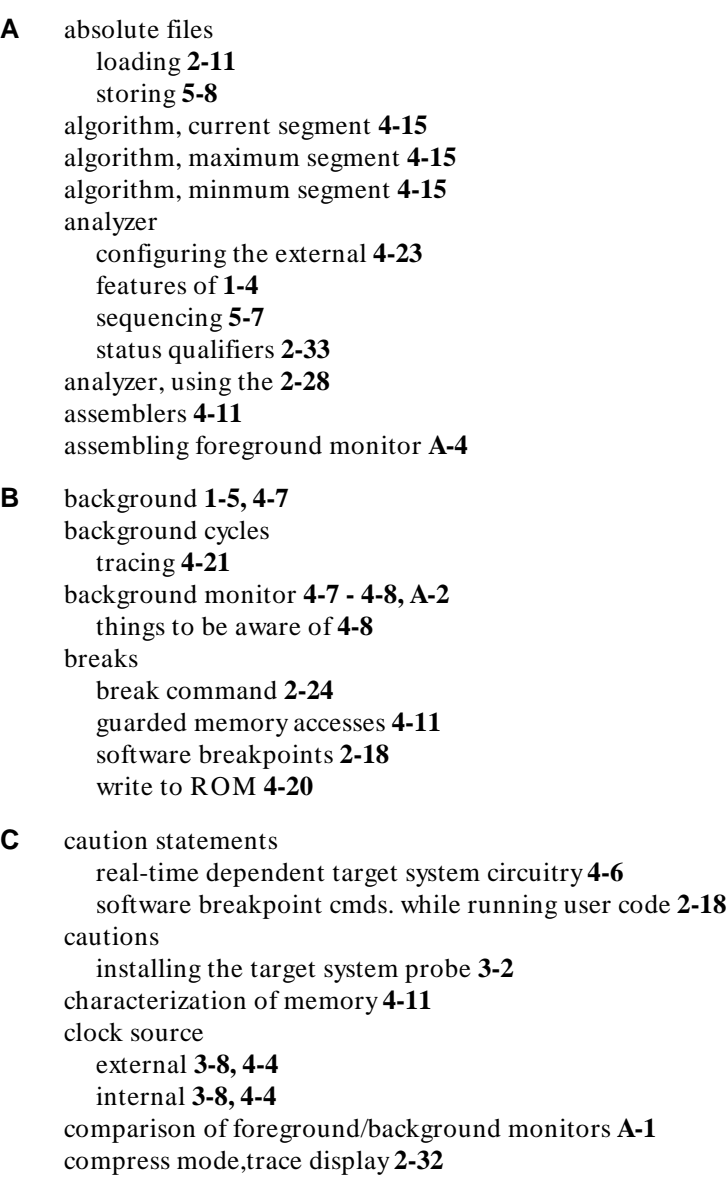

**Index-1**

configuration example of using foreground monitor **A-4** for running example program **2-8** configuration options accept target NMI **4-17** break processor on write to ROM **4-20** dis-assembler mode **4-14** enable READY input **4-18** foreground monitor location **4-9** honor target reset **4-16** in-circuit **3-8** mnemonic type(70208/70208H Emulator) **4-13** mnemonic type(70216/70216H Emulator) **4-13** monitor filename **4-10** monitor type **4-7** respond to DMARQ0-3 from target system in background **4-12** respond to target HLDRQ **4-18** segment algorithm **4-15** target access size **4-19** trace background/foreground operation **4-21** trace bus cycles in HOLD state **4-21** trace internal DMA cycles **4-21** trace refresh cycles **4-22** use FPP on target system **4-12** coordinated measurements **4-23, 5-8** coprocessor access emulation memory **3-8** copy memory **5-7** coverage analysis **5-7** current segment algorithm **4-15**

## **D** device table file **2-6**

display command memory mnemonic **2-15** memory mnemonic with symbols **2-16** registers **2-25** symbols **2-12** trace **2-29** with source line **2-17** DMA **1-7** external DMA controllers **4-11** TC bit **1-7**

**E** emul700, command to enter the Softkey Interface **2-6, 2-35** emulation analyzer **1-4** emulation memory access by i8087 coprocessor **3-8** loading absolute files **2-11** note on target accesses **4-11** RAM and ROM characterization **4-11** size of **4-10** emulation monitor foreground or background **1-5** emulator before using **2-2** configuration **4-1** configure the emulator for example **2-8** device table file **2-6** feature list **1-3** prerequisites **2-2** purpose of **1-1** running from target reset **3-8 - 3-9** supported microprocessor package **1-3** emulator configuration break processor on write to ROM **4-20** clock selection **4-4** for example **2-8** loading **4-24** monitor entry after **4-4** restrict to real-time runs **4-6** saving **4-23** stack pointer **4-16** trace background/foreground operation **4-21** trace bus cycles in HOLD state **4-21** trace internal DMA cycles **4-21** trace refresh cycles **4-22** Emulator features emulation memory **1-4** emulator probe installing **3-2** END assembler directive (pseudo instruction) **2-20** end command **2-34, 4-24** Evaluation chip **1-7** exit, Softkey Interface **2-34**

**Index-3**

external analyzer configuration **4-23** external clock source **4-4 F** file extensions .EA and .EB, configuration files **4-24** files cmd\_rds.A **2-3** cmd\_rds.L **2-3** foreground **1-5, 4-7** foreground monitor **4-7 - 4-8, A-2** assembling/linking **A-4** configuration for sample program **A-4** example of using **A-3** location **4-9** location of shipped files **A-1** monitor program **4-10** relocating **A-3** single-step processor **A-7** things to be aware of **4-10** using the **A-1** foreground operation, tracing **4-21 G** getting started **2-1** prerequisites **2-2** global symbol **2-15** global symbols displaying **2-12** guarded memory accesses **4-11 H** help on-line **2-9** pod command information **2-10** softkey driven information **2-9 I** in-circuit configuration options **3-8** in-circuit emulation **3-1** installation **2-2** software **2-2** interactive measurements **4-23** internal clock source **4-4**

interrupt

accepting NMI from target system **4-17**

from target system **1-7, 3-8** while stepping **1-7**

**L** linkers **4-11** linking foreground monitor **A-4** load map **4-11** loading absolute files **2-11** loading emulator configurations **4-24** local symbols displaying **2-13** location address foreground monitor **4-9, A-4** locked, end command option **2-35** logical run address, conversion from physical address **4-15**

**M** mapping memory **4-10** maximum segment algorithm **4-15** measurement system **2-35** creating **2-5** memory characterization **4-11** copying **5-7** mapping **4-10** mnemonic display **2-15** mnemonic display with symbols **2-16** modifying **2-23** searching for strings or expressions **5-7** with source line **2-17** microprocessor package **1-3** minmum segment algorithm **4-15** mnemonic memory display **2-15** modify command configuration **4-1** memory **2-23** software breakpoints set **2-19** module **2-35** module, emulation **2-6** monitor background **4-7 - 4-8, A-2** breaking into **2-24** comparison of foreground/background **A-1** description **4-7**

**Index-5**

foreground **4-7 - 4-8, A-2** foreground monitor file **4-10** foreground monitor location **4-9** selecting entry after configuration **4-4** using the foreground monitor **A-1**

# **N** nosymbols **2-12**

note

pod command from keyboard **2-10** notes

config. option for reset stack pointer recommended **4-16** coordinated measurements require background. monitor **4-9** mapper terms deleted when monitor type is changed **4-8** pod commands that should not be executed **5-7** selecting internal clock forces reset **4-4** software breakpoints only at opcode addresses **2-19** step not accepted **2-26** target accesses to emulation memory **4-11** use the appropriate foreground monitor program **A-1** write to ROM analyzer status **4-20**

#### **O** OMF-86 absolute file format **2-11** on-line help **2-9**

**P** PATH, HP-UX environment variable **2-5 - 2-6** physical run address, conversion to logical run address **4-15** Pin guard

target system probe **3-2** pmon, User Interface Software **2-35** pod\_command **2-10** features available with **5-7** help information **2-10** predefining stack pointer **4-16** prerequisites for using the emulator **2-2** program counter mnemonic memory display **2-21**

**R** RAM, mapping emulation or target **4-11** READY signal **4-18** READY signals on accesses to emulation memory **4-10** real-time execution restricting the emulator to **4-6** register commands **1-4**

```
registers
  classes 5-2
  display/modify 2-25
  names 5-2
release_system
  end command option 2-34, 4-23 - 4-24
relocatable files 4-11
relocating foreground monitor A-3
reset (emulator)
  running from target reset 2-21, 3-9
reset (reset emulator) command 2-34
RESET signal 3-8, 4-16
restrict to real-time runs
  emulator configuration 4-6
  permissible commands 4-6
  target system dependency 4-6
ROM
  mapping emulation or target 4-11
  writes to 4-11
run address, conversion from physical address 4-15
run command 2-20
run from target reset 3-8 - 3-9, 4-16
```
## **S** sample program

description **2-3** saving the emulator configuration **4-23** sequencer, analyzer **5-7** softkey driven help information **2-9** Softkey Interface entering **2-5** exiting **2-34** on-line help **2-9** software breakpoint 70216 breakpoint interrupt instruction **2-18** software breakpoints **2-18** enabling/disabling **2-19** setting **2-19** software installation **2-2** source lines displaying **2-14** ssimilated I/O **4-23** stack pointer,defining **4-16**

**Index-7**

stacks using the foreground monitor **4-10** status qualifiers **2-33** step command **2-22, 2-26** string delimiters **2-10** symbols displaying **2-12** synchronized measurement **A-8** system overview **2-2**

**T** target memory

loading absolute files **2-11** RAM and ROM characterization **4-11** target reset running from **3-9** target reset, running from **3-8** target system dependency on executing code **4-6** interface **3-10** Target system probe pin guard **3-2** terminal interface **2-10, 5-7** trace, changing the trace depth **2-33** trace, displaying the **2-29** trace, displaying with time count absolute **2-31** trace,displaying with compress mode **2-32** tracing background operation **4-21** tracing bus cycles in HOLD state **4-21** tracing internal DMA cycles **4-21** tracing refresh cycles **4-22** transfer address, running from **2-20** trigger state **2-29** trigger, specifying **2-28**

- **U** UEE\_BRK\_FLAG, foreground monitor label **A-7** user (target) memory loading absolute files **2-11** using the emulator **5-1**
- **W** wait states, allowing the target system to insert **4-18** window systems **2-35** write to ROM break **4-20**